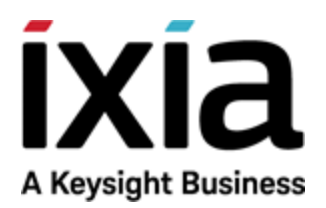

# Getting Started with IxLoad for AWS

Release 9.10-Update1

Document version: 202010070736-07:00

# Notices

### Copyright Notice

© Keysight Technologies 2018–2020 No part of this document may be reproduced in any form or by any means (including electronic storage and retrieval or translation into a foreign language) without prior agreement and written consent from Keysight Technologies, Inc. as governed by United States and international copyright laws.

### Warranty

The material contained in this document is provided "as is," and is subject to being changed, without notice, in future editions. Further, to the maximum extent permitted by applicable law, Keysight disclaims all warranties, either express or implied, with regard to this manual and any information contained herein, including but not limited to the implied warranties of merchantability and fitness for a particular purpose. Keysight shall not be liable for errors or for incidental or consequential damages in connection with the furnishing, use, or performance of this document or of any information contained herein. Should Keysight and the user have a separate written agreement with warranty terms covering the material in this document that conflict with these terms, the warranty terms in the separate agreement shall control.

### Technology Licenses

The hardware and/or software described in this document are furnished under a license and may be used or copied only in accordance with the terms of such license.

### U.S. Government Rights

The Software is "commercial computer software," as defined by Federal Acquisition Regulation ("FAR") 2.101. Pursuant to FAR 12.212 and 27.405-3 and Department of Defense FAR Supplement ("DFARS") 227.7202, the U.S. government acquires commercial computer software under the same terms by which the software is customarily provided to the public. Accordingly, Keysight provides the Software to U.S. government customers under its standard commercial license, which is embodied in its End User License Agreement (EULA), a copy of which can be found at

### <http://www.keysight.com/find/sweula> or [https://support.ixiacom.com/support](https://support.ixiacom.com/support-services/warranty-license-agreements)[services/warranty-license-agreements.](https://support.ixiacom.com/support-services/warranty-license-agreements)

The license set forth in the EULA represents the exclusive authority by which the U.S. government may use, modify, distribute, or disclose the Software. The EULA and the license set forth therein, does not require or permit, among other things, that Keysight: (1) Furnish technical information related to commercial computer software or commercial computer software documentation that is not customarily provided to the public; or (2) Relinquish to, or otherwise provide, the government rights in excess of these rights customarily provided to the public to use, modify, reproduce, release, perform, display, or disclose commercial computer software or commercial computer software documentation. No additional government requirements beyond those set forth in the EULA shall apply, except to the extent that those terms, rights, or licenses are explicitly required from all providers of commercial computer software pursuant to the FAR and the DFARS and are set forth specifically in writing elsewhere in the EULA. Key-sight shall be under no obligation to update, revise or otherwise modify the Software. With respect to any technical data as defined by FAR 2.101, pursuant to FAR 12.211 and 27.404.2 and DFARS 227.7102, the U.S. government acquires no greater than Limited Rights as defined in FAR 27.401 or DFAR 227.7103-5 (c), as applicable in any technical data. 52.227- 14 (June 1987) or DFAR 252.227-7015 (b) (2) (November 1995), as applicable in any technical data.

# <span id="page-2-0"></span>**Contacting Us**

### **Keysight headquarters**

1400 Fountaingrove Parkway Santa Rosa, CA 95403-1738 [www.ixiacom.com/contact/info](https://www.ixiacom.com/contact/info)

### **Support**

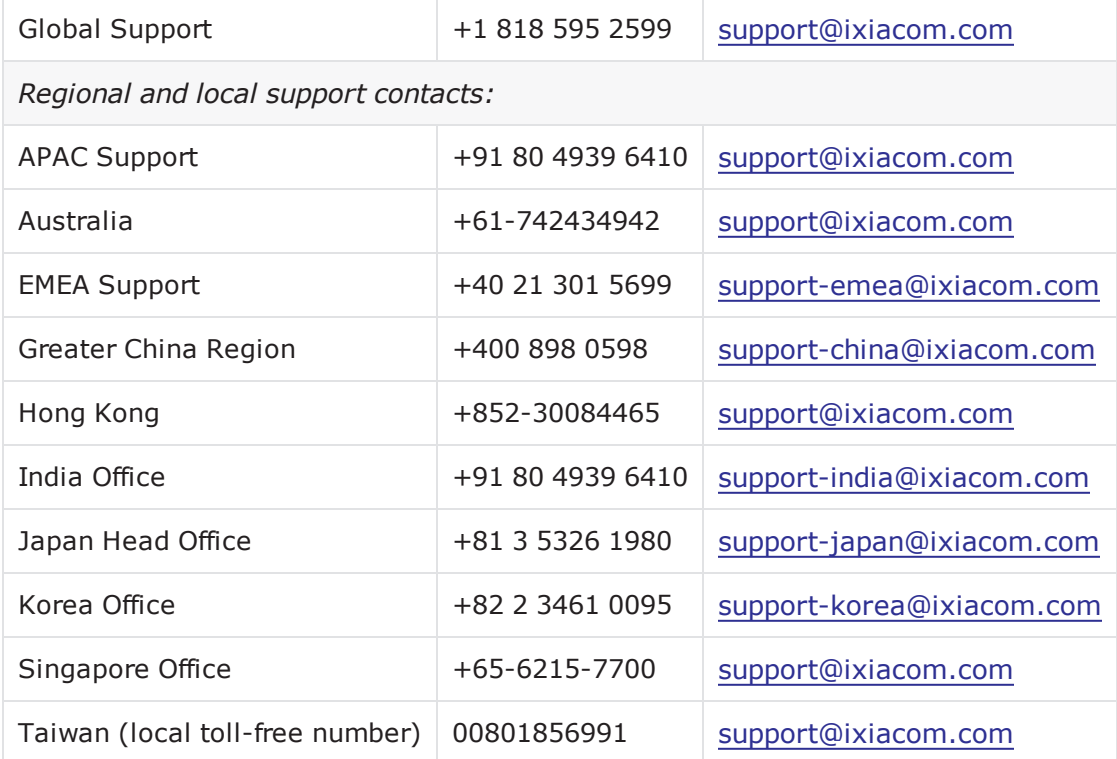

This page intentionally left blank.

# CONTENTS

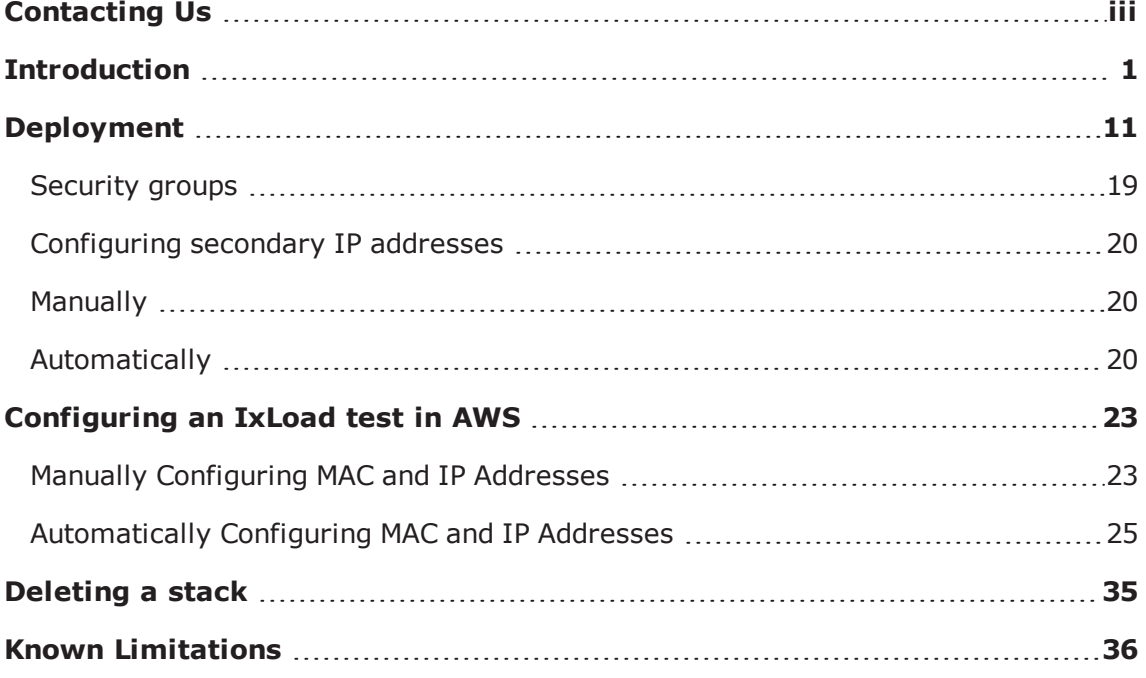

# <span id="page-5-0"></span>**Introduction**

Ixia's CloudFormation templates, available in the AWS Marketplace enable deployment of IxLoad in the cloud. AWS uses these templates to quickly and reliably provision the services or applications (called "stacks"). Once deployed through CloudFormation templates, the services are available as IxVM instances in a new VPC. The CloudFormation templates are also available for download that you can modify to suit to your environment. Every newly-deployed VMone instance has one management network and one test network port, each with a private IP address.

IxLoad application performance test tool generates application traffic within the environment that you want to test or generate the traffic from that environment to some destination. By integrating IxLoad in the required environment and using the CloudFormation templates, you can configure and run the tests.

The following CloudFormation templates are available in AWS Marketplace:

- [IxLoad-on-AWS-1-Arm-Add-On-Use-Case-CloudFormation](#page-7-0) on page 3
- <sup>l</sup> [IxLoad-on-AWS-1-Arm-Standalone-Use-Case-CloudFormation](#page-8-0) on page 4
- [IxLoad-on-AWS-1-Arm-Use-Case-CloudFormation](#page-9-0) on page 5
- [IxLoad-on-AWS-2-VMone-Add-On-Use-Case-CloudFormation](#page-10-0) on page 6
- [IxLoad-on-AWS-2-VMone-Standalone-Use-Case-CloudFormation](#page-11-0) on page 7
- [IxLoad-on-AWS-2-VMone-Use-Case-CloudFormation](#page-12-0) on page 8

In addition to the instances, the IxLoad CloudFormation template automatically creates the following AWS entities:

- One VPC with same name as given for Stack name.
- One public subnet and one private subnets for each of the test interface specified during stack creation.
- Two new routing tables named with the stack name. One table is for public routing and the other for private routing. All private subnets are associated with the private routing table.
- An internet gateway that is assigned to the public routing table and public subnet
- Two security groups named with the stack name. One group is the for management interface and the other is for the test interfaces.
- Two IAM roles, EC2ReadonlyRole and LambdaExecutionRole ,named with stack name. These roles are assigned to newly created virtual test appliance instances.

The image below shows the IxLoad AWS topology.

### **IxLoad AWS topology**

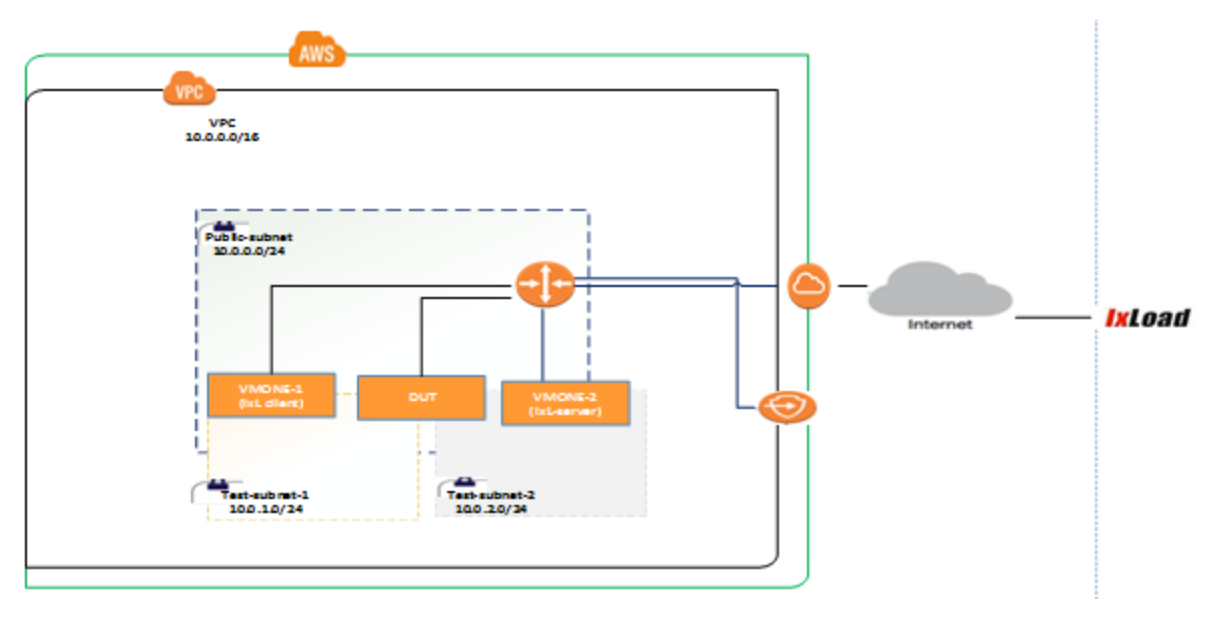

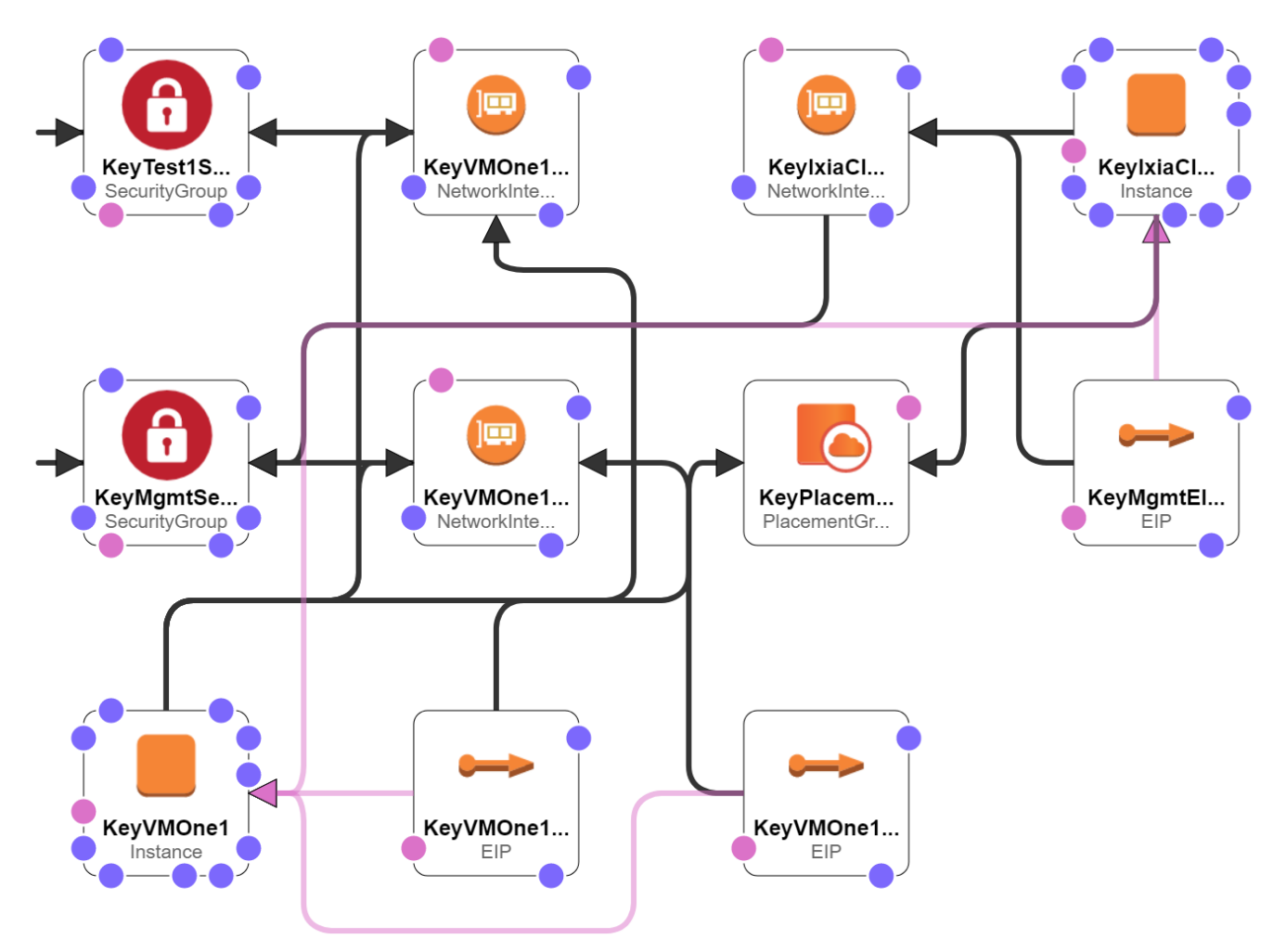

### <span id="page-7-0"></span>IxLoad-on-AWS-1-Arm-Add-On-Use-Case-CloudFormation

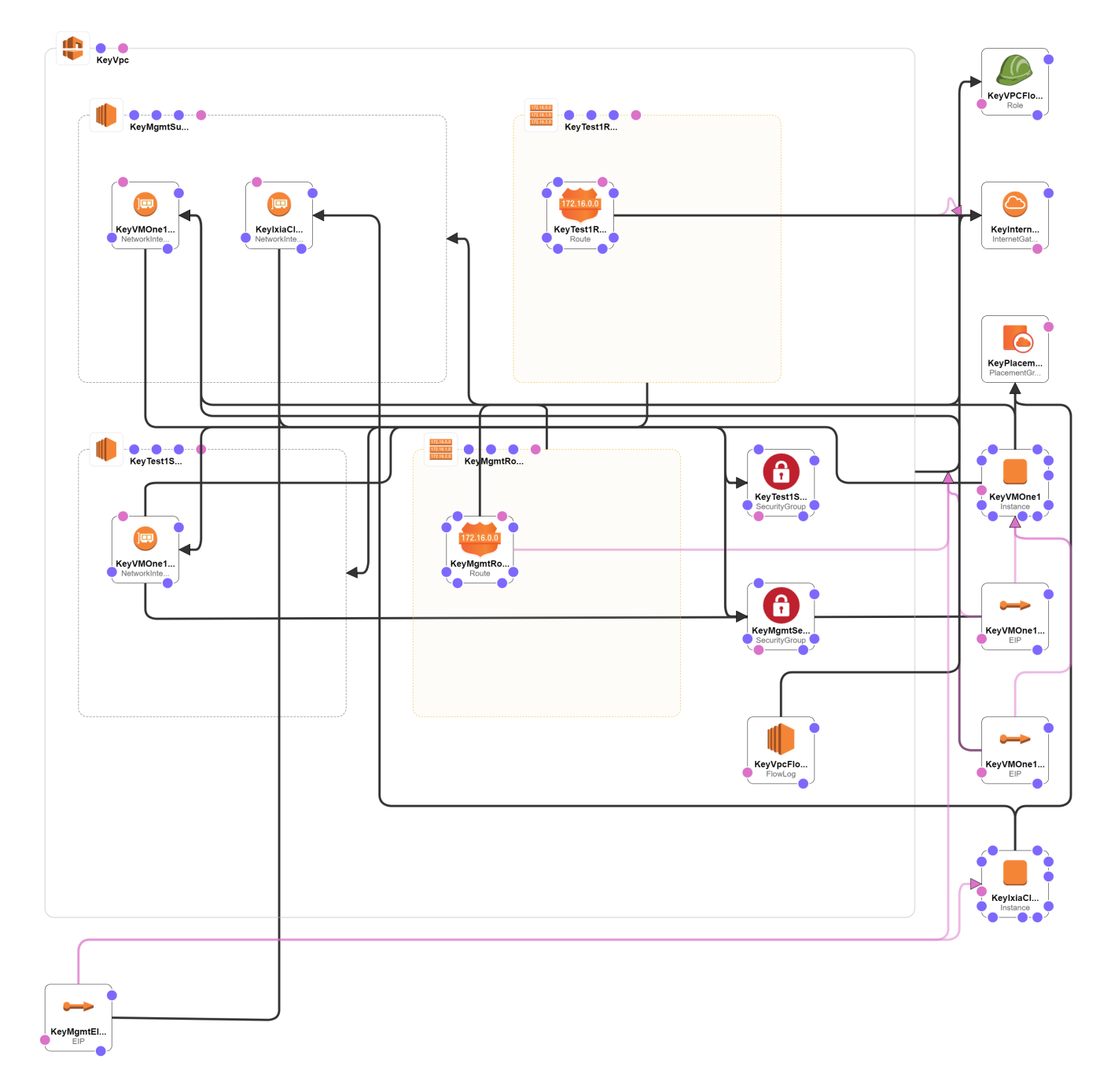

### <span id="page-8-0"></span>IxLoad-on-AWS-1-Arm-Standalone-Use-Case-CloudFormation

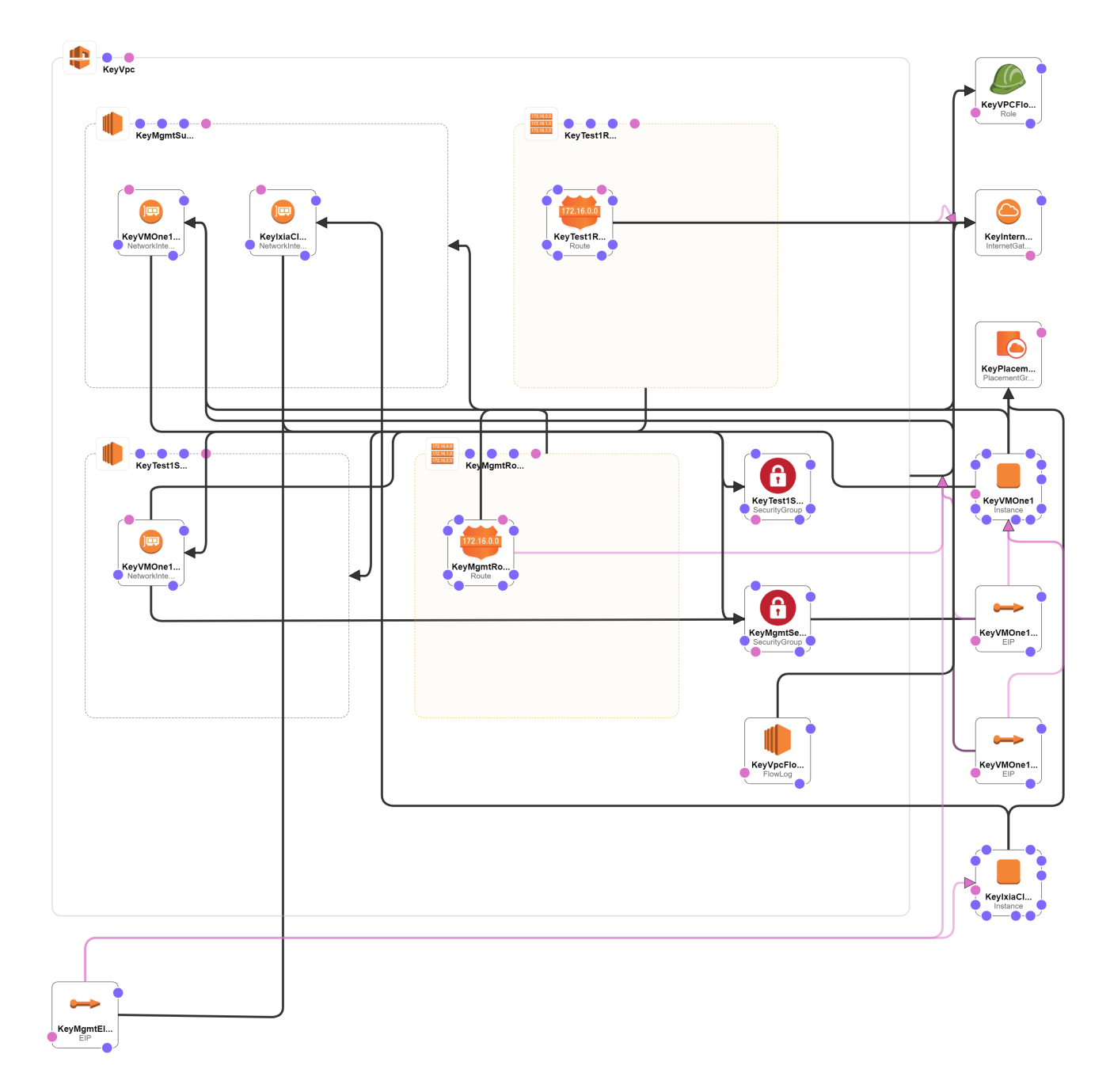

### <span id="page-9-0"></span>IxLoad-on-AWS-1-Arm-Use-Case-CloudFormation

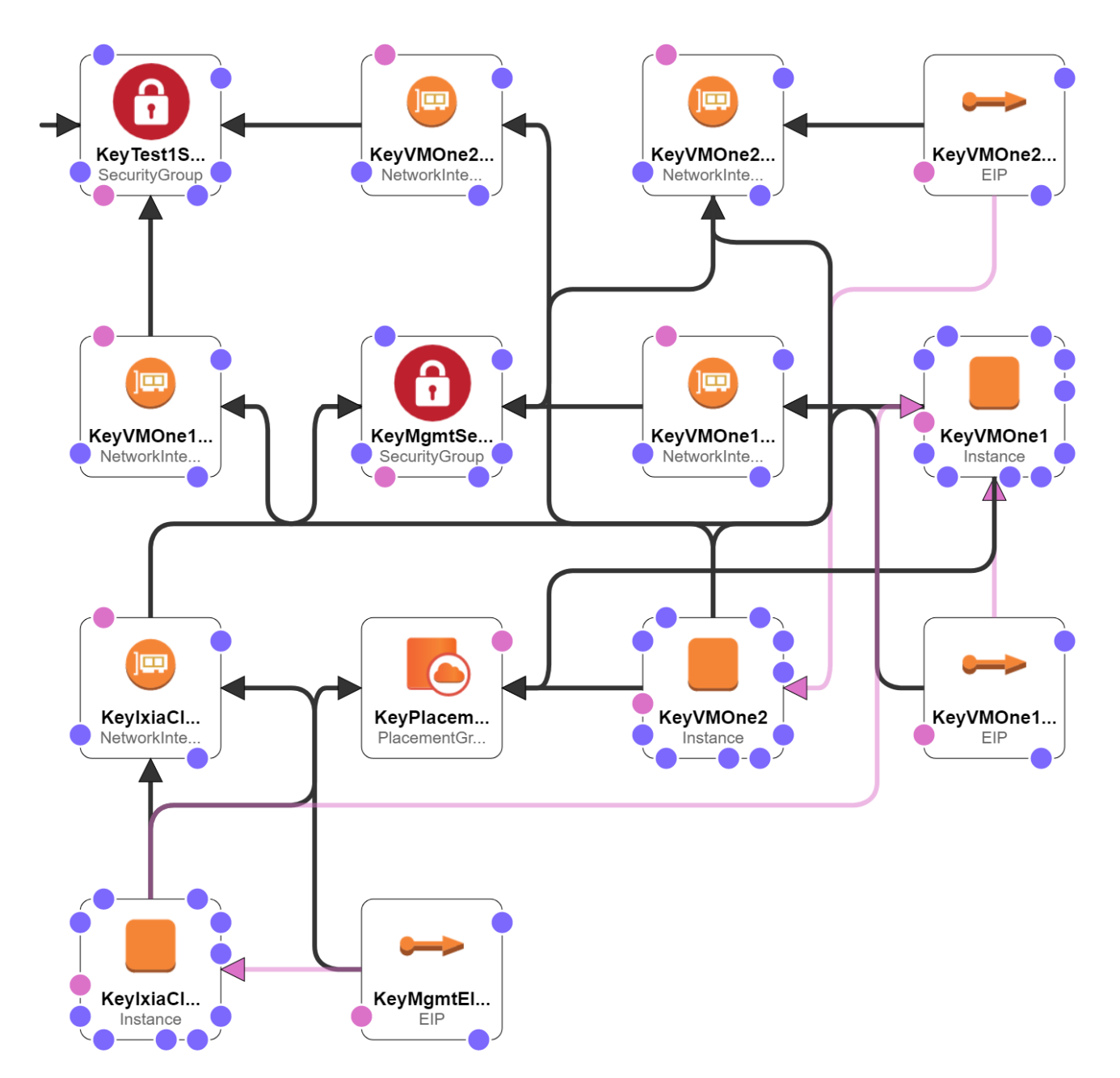

### <span id="page-10-0"></span>IxLoad-on-AWS-2-VMone-Add-On-Use-Case-CloudFormation

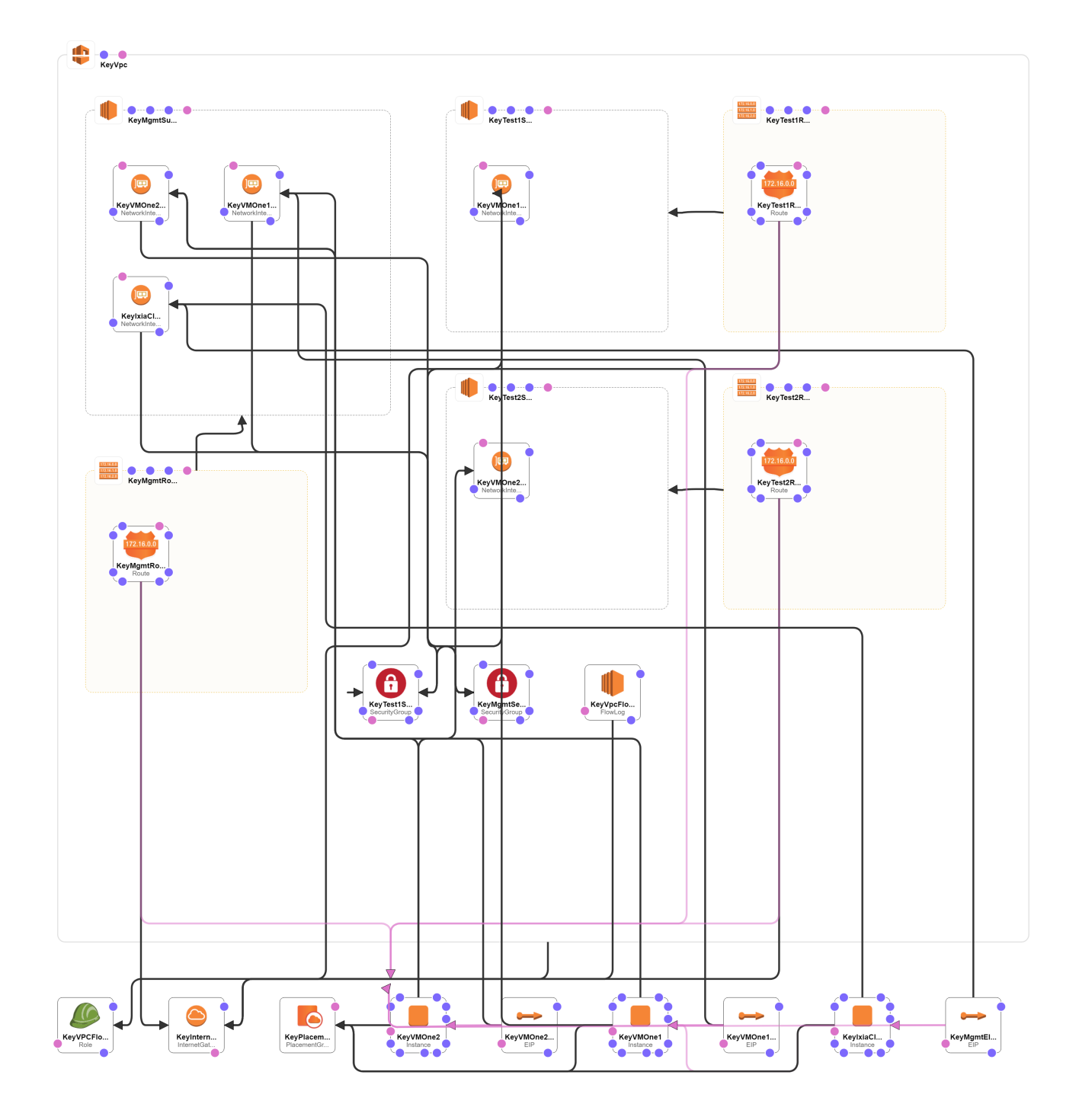

### <span id="page-11-0"></span>IxLoad-on-AWS-2-VMone-Standalone-Use-Case-CloudFormation

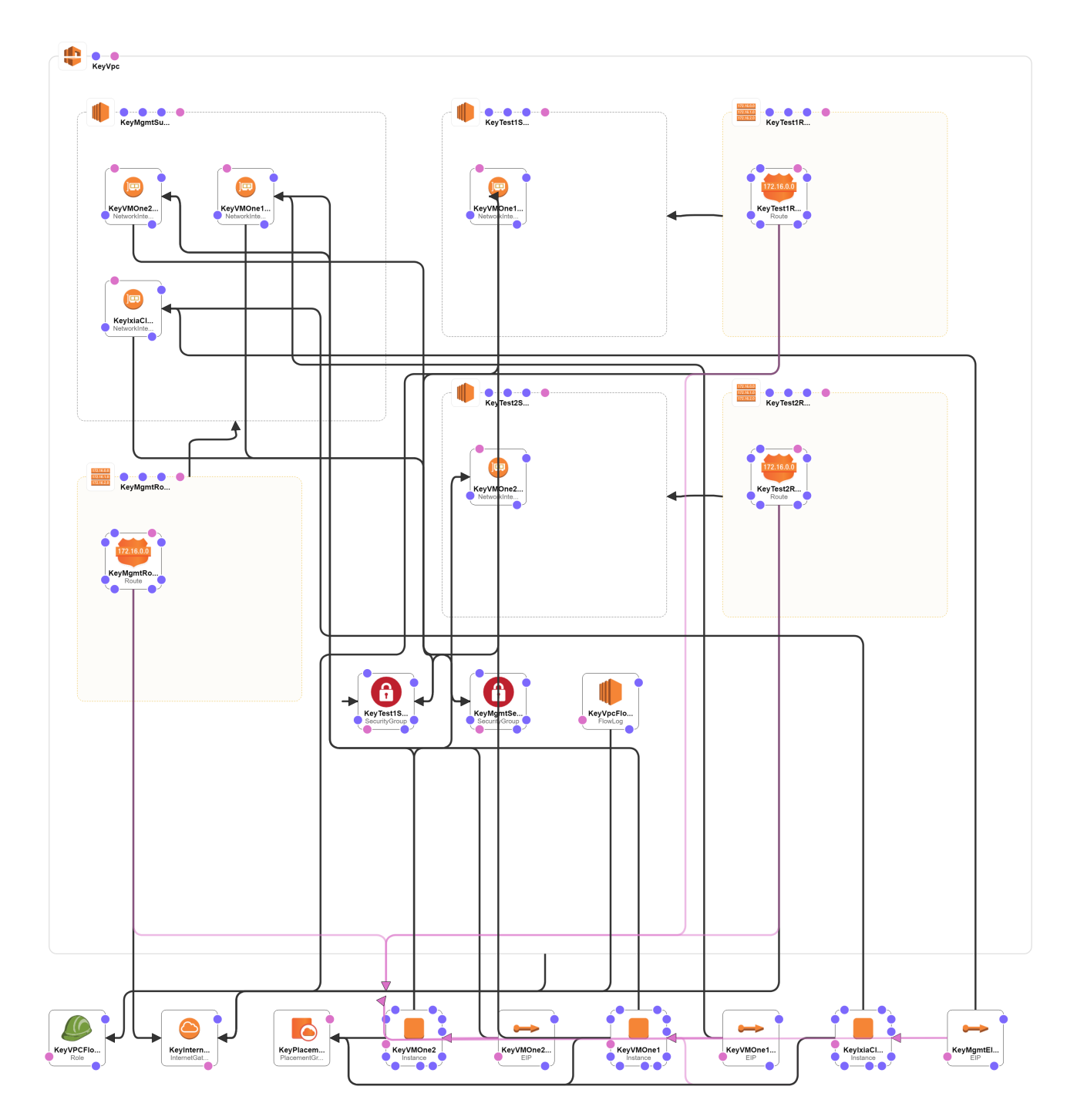

### <span id="page-12-0"></span>IxLoad-on-AWS-2-VMone-Use-Case-CloudFormation

### **IxLoad test topology**

You can configure the client network with or without an Emulated Router (ER).

The image below shows an IxLoad client NetTraffic connected to a server NetTraffic through a DUT.

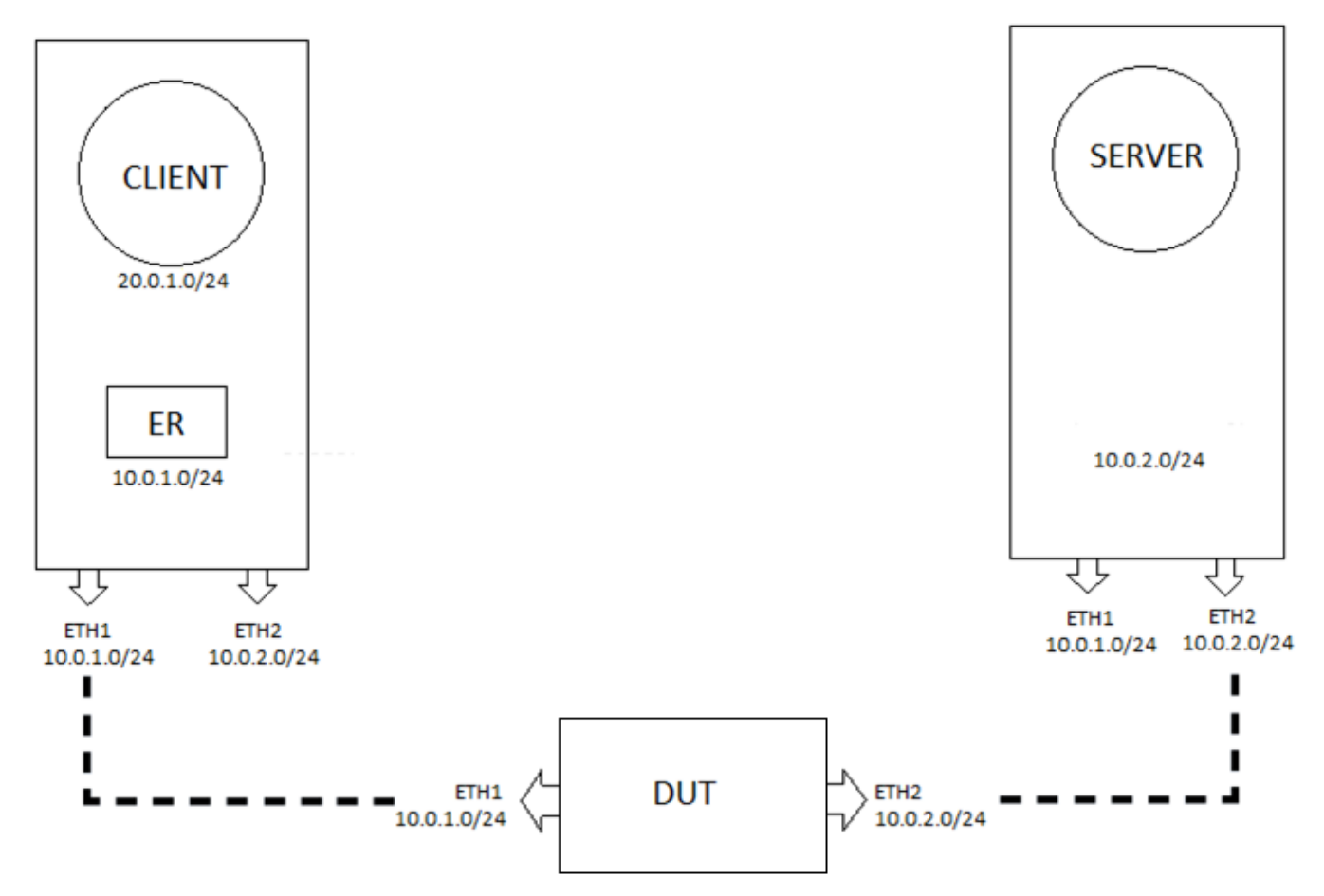

This page intentionally left blank.

# <span id="page-15-0"></span>**Deployment**

This section describes how to use the Ixia CloudFormation templates available in AWS Marketplace to deploy and configure IxVM virtual test appliance instances on AWS.

IxLoad application performance test tool focuses on network infrastructure and it generates application traffic within the environment that you want to test; be it within the public cloud or generating traffic from the public cloud to some other destination. By integrating IxLoad in the environment and using the CloudFormation templates directly from the AWS Marketplace, you can view and understand how IxLoad VE works in the public cloud.

### **Before you begin**

Before you begin, you must:

- possess a valid Ixia license. The available option for licensing is only Buy Your Own License (BYOL), which is essential and is provided by your local sales team.
- have an AWS user ID that has IAM Role Creation and Lambda Execution privileges.
- create a key pair from AWS console.

After deploying the template, you must configure the secondary IP addresses of each instance, either manually or by using a script.

### **Deployment**

The deployment of IxLoad process includes:

- [Locating](#page-15-1) the Ixia Virtual Edition below
- Selecting the [CloudFormation](#page-16-0) Template on the next page
- <span id="page-15-1"></span>• [Creating](#page-17-0) a Stack on page 13

### **Locating the Ixia Virtual Edition**

To locate the Ixia Virtual Edition in AWS Marketplace:

- 1. Log on to AWS console.
- 2. Go to the AWS Marketplace web site (<https://aws.amazon.com/marketplace>). AWS Marketplace lists the different vendors, from where you can search and select the required product.
- 3. In the search box, type IxLoad.

The search result displays Ixia Virtual Edition (IxLoad VE and IxNetwork VE) as depicted in the following image:

Ixload (1 result) showing 1-1

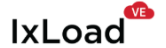

### Ixia Virtual Edition (IxLoad VE and IxNetwork VE)

Version 9.00 | Sold by IXIA

Now cloud-enabled, the market-proven IxLoad application offers cost- effective, elastic, and sharable virtualized test capabilities that you can quickly deploy and scale across Amazon public clouds.

4. Select the **Ixia Virtual Edition (IxLoad VE and IxNetwork VE)** link.

The information about the product appears that comprises the version, licensing, instance size options, fulfillment options, and support information.

### <span id="page-16-0"></span>**Selecting the CloudFormation Template**

You can use the fulfillment options by the cloud formation templates, which helps to get started with the deployment. The templates are available for download and allow you to quickly deploy the product. Once downloaded, you can go into greater detail, modify them, and make them useful for your environment. In addition, you not only get the Amazon Machine Image (AMI) listings, but also the actual working topology that can be used on other environments.

The available option for licensing is only Buy Your Own License (BYOL), which is essential and is provided by your local sales team. To procure appropriate license, contact the Ixia local sales team.

To select the appropriate CloudFormation template:

- 1. In the Ixia Virtual Edition (IxLoad VE and IxNetwork VE), select **Continue to Subscribe**.
	- The **Subscribe to this software** page displays.
- 2. In the **Subscribe to this software** page, accept the terms of the end user license agreement and select **Continue to Configuration**.

The **Configure this software** page displays.

3. In the **Configure this software** page, select the required CloudFormation template available in the **Fulfillment Option** list.

The **Fulfillment Option** is achieved by the CloudFormation templates, which are designed and developed based on the references of customer experience/usage.

There are two types of templates:

- 1-Arm templates—used as client only in the application traffic generation
	- n IxLoad-on-AWS-1-Arm-Add-On-Use-Case-CloudFormation With these templates, you can add or attach an application, for example, IxLoad to your environment that has SUT/DUT.
	- n IxLoad-on-AWS-1-Arm-Standalone-Use-Case-CloudFormation It is very similar to the basic template; but has more configuration parameters like VPC, IP addressing, and so on.
- IxLoad-on-AWS-1-Arm-Use-Case-CloudFormation
	- A basic template that has very few configuration parameters. The VPC, the IP addressing is all statically configured to get the system up and running.
- 2-VMone templates—Used as both client and server
	- n IxLoad-on-AWS-2-VMone-Add-On-Use-Case-CloudFormation With these templates, you can add or attach an application, for example, IxLoad to your environment that has SUT/DUT.
	- n IxLoad-on-AWS-2-VMone-Standalone-On-Use-Case-CloudFormation It is very similar to the basic template; but has more configuration parameters like VPC, IP addressing, and so on.
	- n IxLoad-on-AWS-2-VMone-Use-Case-CloudFormation

A basic template that has very few configuration parameters. The VPC, the IP addressing is all statically configured to get the system up and running.

- 4. Verify the **Software Version** and select the required **Region**.
- 5. For the selected template, verify the pricing information for software and AWS infrastructure. The software pricing of Ixia Virtual Edition is Bring Your Own License (BYOL), whereas the infrastructure pricing for the selected template is provided by AWS.
- 6. Select **Continue to Launch**.
- <span id="page-17-0"></span>7. Review the **Configuration Details** and select **Launch**.

### **Creating a Stack**

When you select and launch a CloudFront template, AWS automatically selects the S3 location as depicted in the following image.

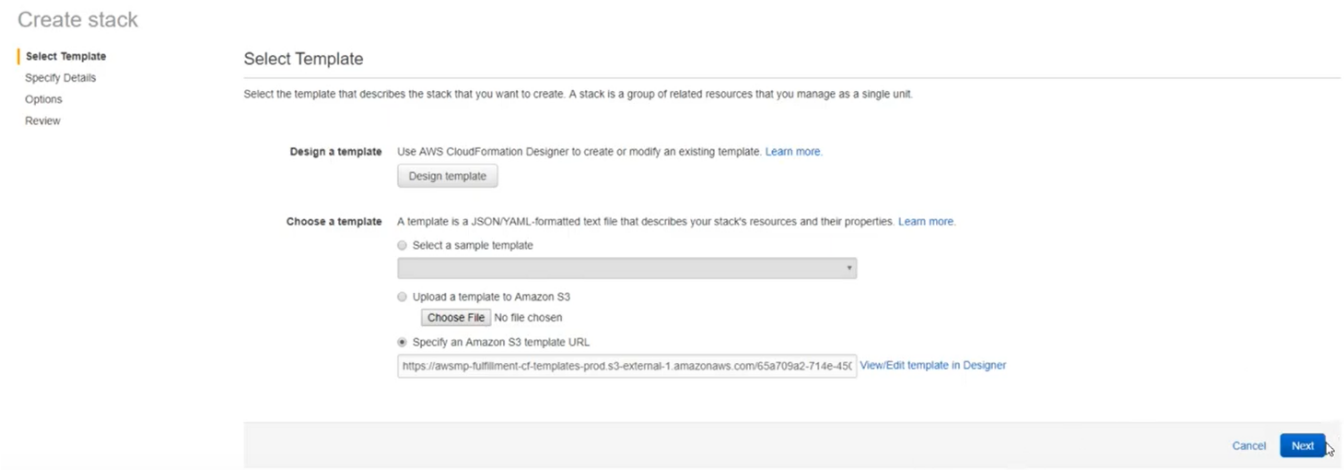

To create a stack:

- 1. In the **Create stack** > **Select Template** tab, select **Next**.
- 2. In the **Specify Details** tab, provide the following information and select **Next**.
- **. Stack Name**: Provide a meaningful stack name.
- <sup>l</sup> **User Email Tag**: Optionally, provide a valid email ID.
- **· Ixia Client Instance Type**: Select the required instance type for the IxLoad client, if you want to override the existing EC2 instance.
- **· Ixia Client SSH Key**: Select the AWS key-value pair that you have generated from the AWS console.
- **VMone Instance Type**: Select the required instance type for VMone, if you want to override the existing EC2 instance. The default size is c4.4xlarge. In case you require higher throughput, select the size accordingly.
- **· Inbound IPv4 CIDR Block**: Enter your IP address of the public internet. This is the IP address for inbound security group settings and not the IP address of the instances.
	- **Note:** If you are not aware of the IP address, then type what's my IP address in the  $\Box$ google search box. Google displays your public facing IP address.

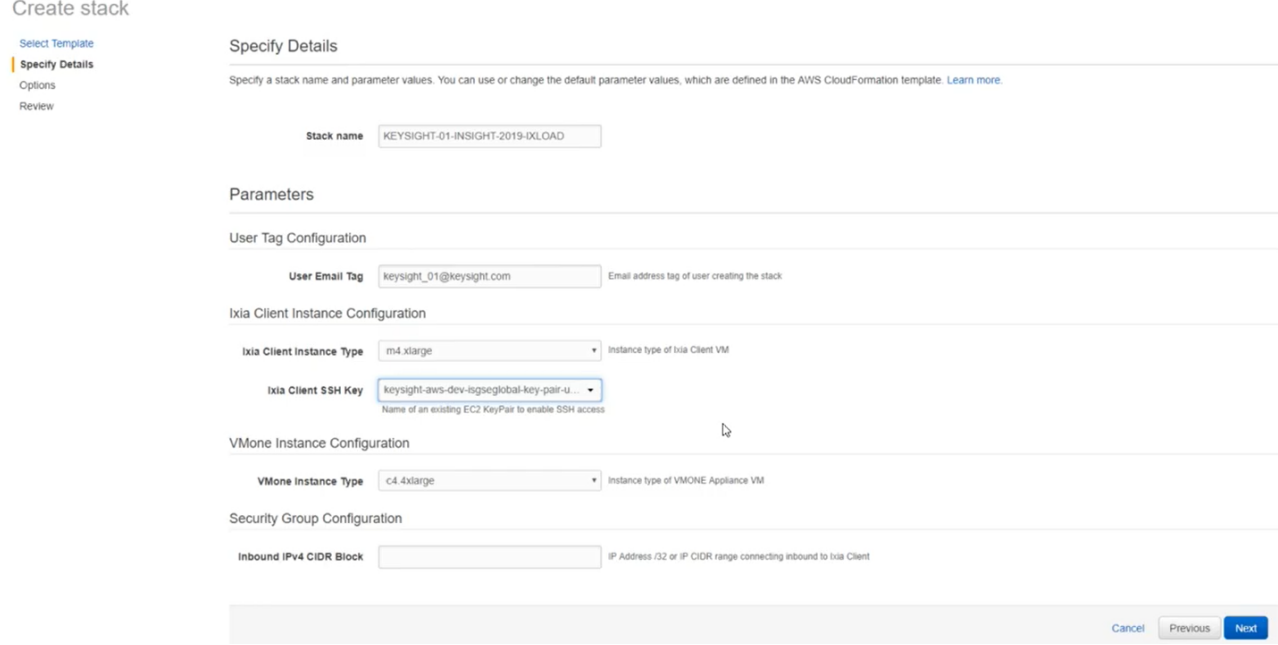

3. In the **Options** tab, enter a tag a (key-value pair) that you can use to identify the instance. Select **Next**.

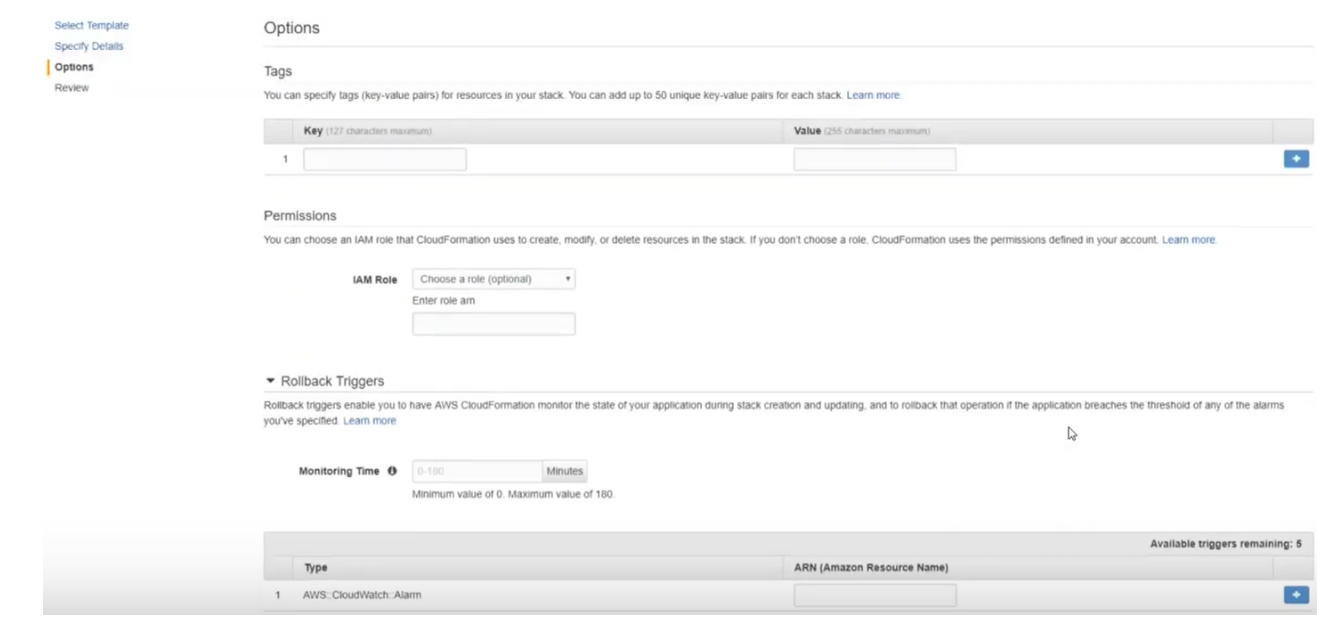

4. In the **Review** tab, view the summary of configuration performed to create the stack. Select **I acknowledge that AWS CloudFormation might create IAM resources** check box.

### 5. Select **Create**.

AWS begins deploying the stack.

On the CloudFormation Stacks page, the stack deployment status is displayed as CREATE\_IN PROGRESS.

You can select the **Events** tab to view the status of various sub-tasks.

Similarly, you can select the **Templates** tab to view the complete details about the CloudFormation template. For example, you can view the AMIs for IxLoad client, or AMIs for the VMones, and so on.

When the stack has been deployed, the stack status displays as CREATE\_COMPLETE.

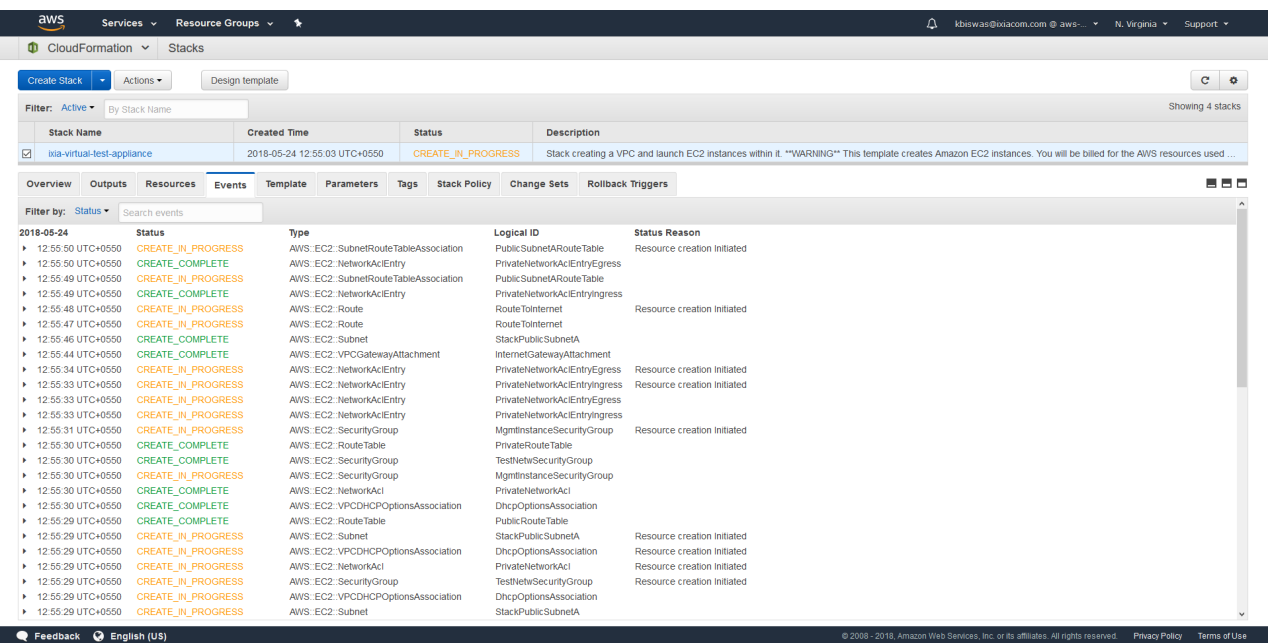

6. Go to AWS console and view the instances so created.

As an example, the below image depicts the network interface eth0 for VMONE1. The eth0 interface is the commanding control between the IxLoad client and VMone itself.

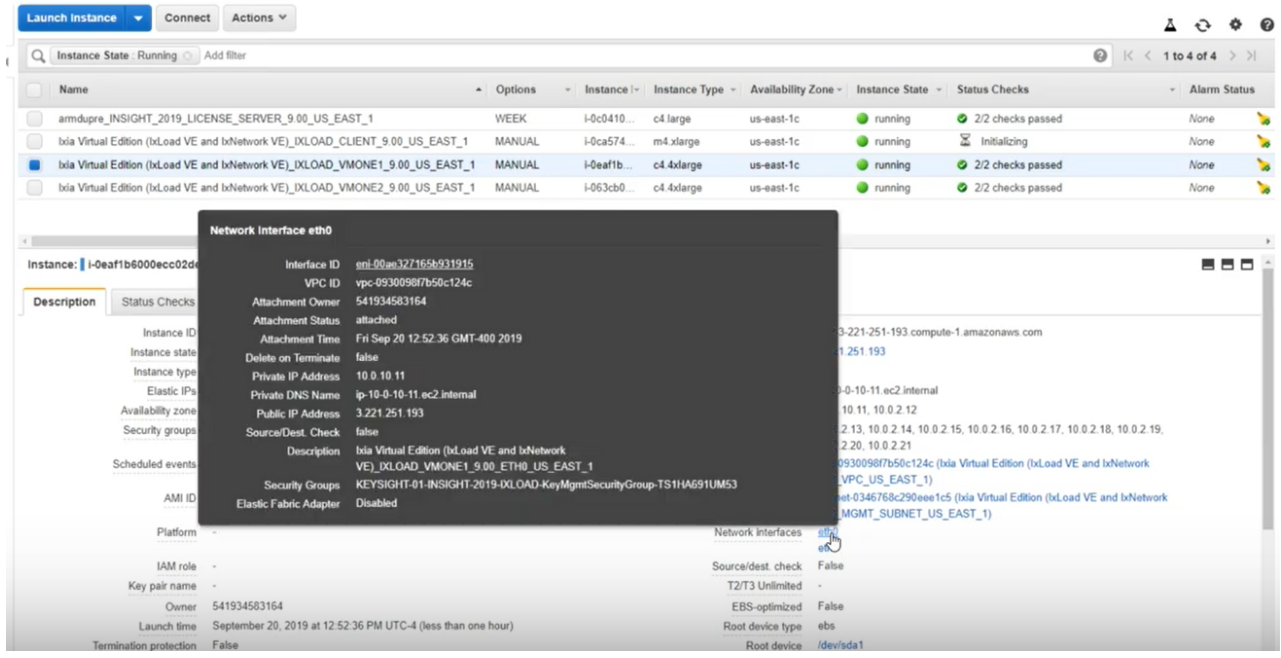

Similarly, the below image depicts the network interface eth1 for VMONE1. The eth1 is the network interface for the test port.

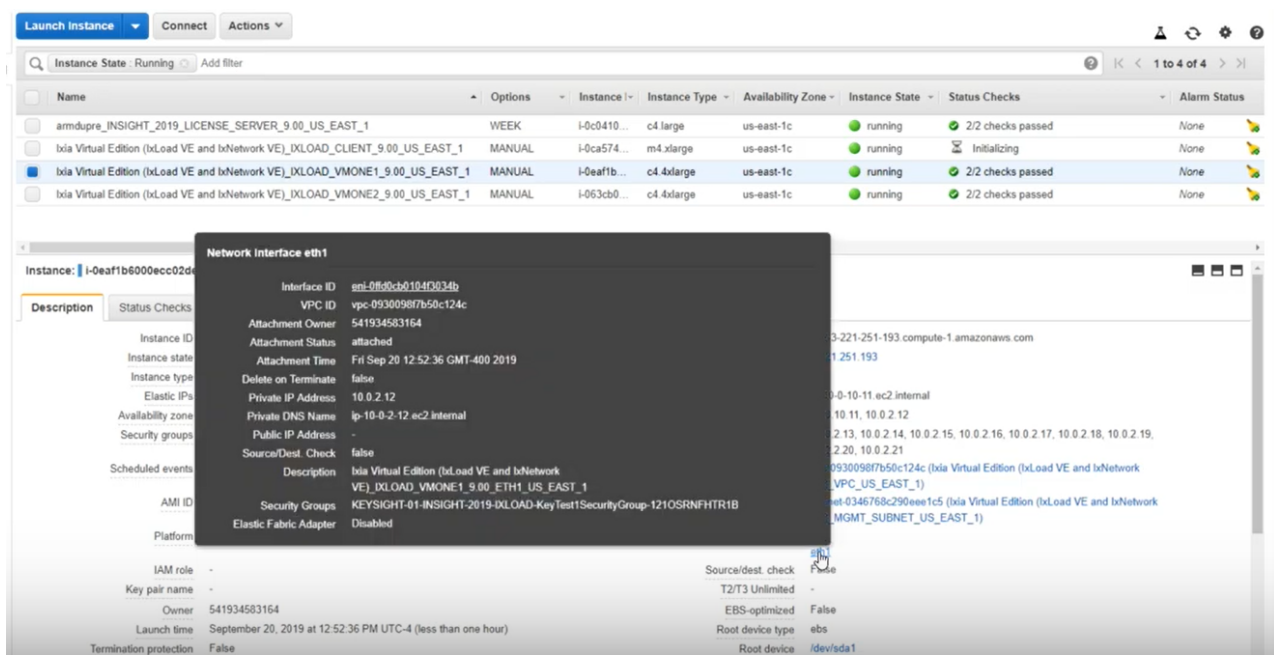

### **Connecting to IxLoad Client**

After creating the instances, you can connect to IxLoad client instance and configure the required tests. This section explains how to connect to the IxLoad client instance.

To connect to IxLoad client instance:

- 1. In the AWS console, select the IxLoad client instance.
- 2. Select **Actions** > **Get Windows Password**.

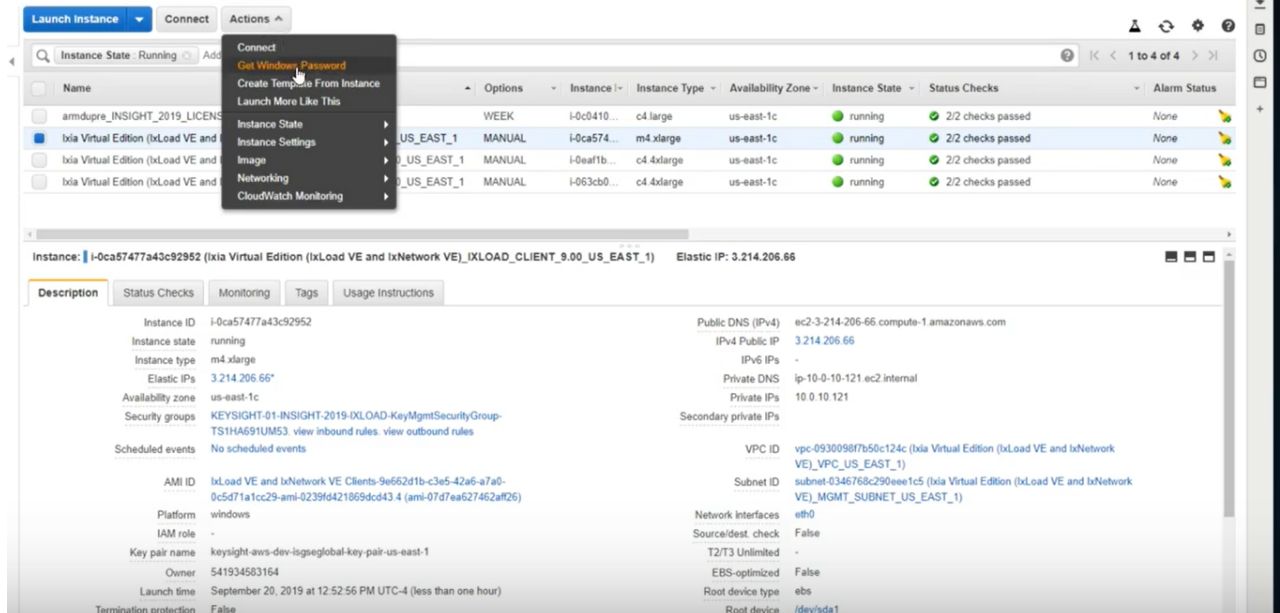

3. In the **Retrieve Default Windows Administrator Password** dialog box, provide the location of the Key Pair file or paste the contents of Key Pair in the text box. Select **Decrypt Password**.

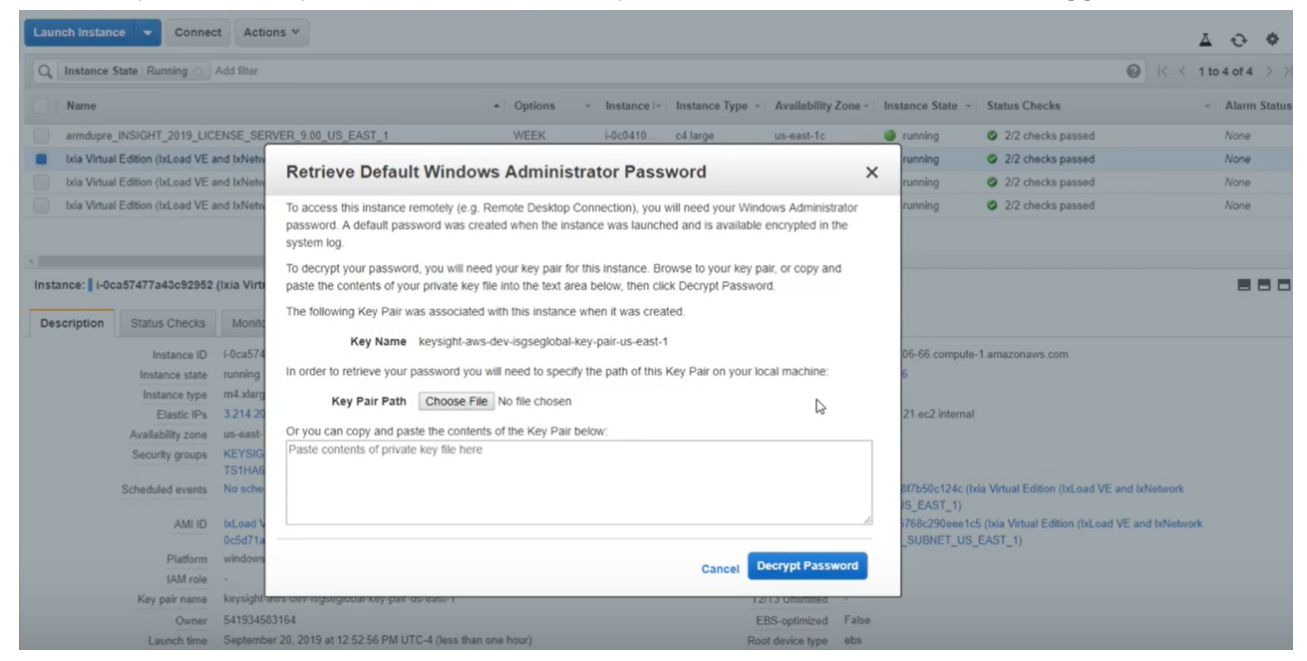

- 4. Select the IxLoad client instance that you want to connect remotely, and then select **Connect**.
- 5. In the **Connect to Your Instance** dialog box, select **Get Password** to dynamically generate the windows administrator password for remotely connecting to the IxLoad instance.

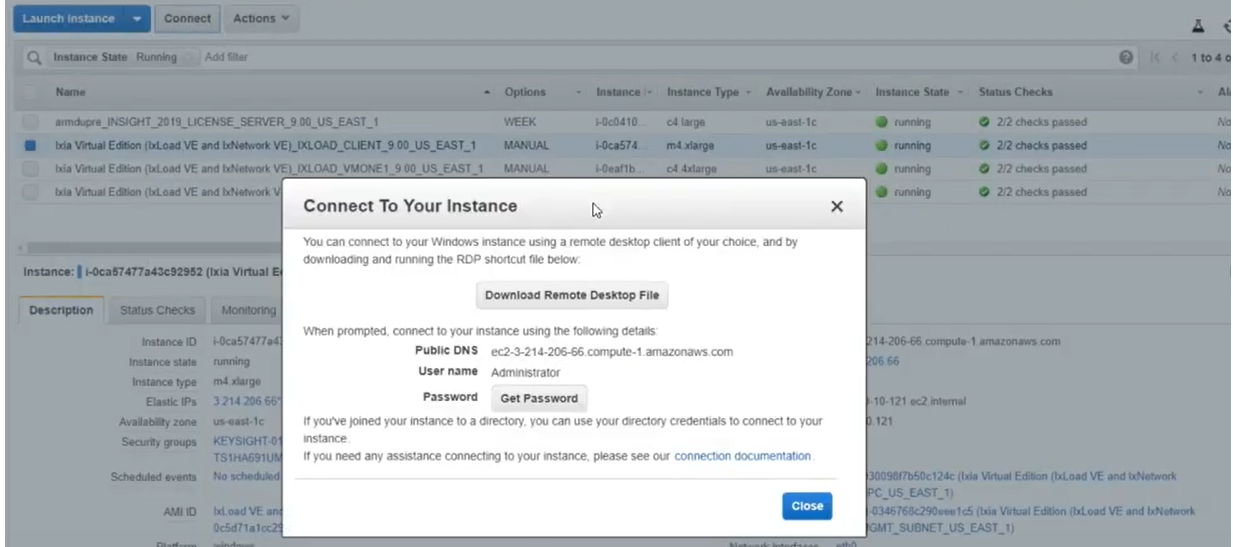

- 6. Select **Download Remote Desktop File** to download and run the RDP shortcut file.
- 7. Enter the dynamically generated password to connect to the instance.

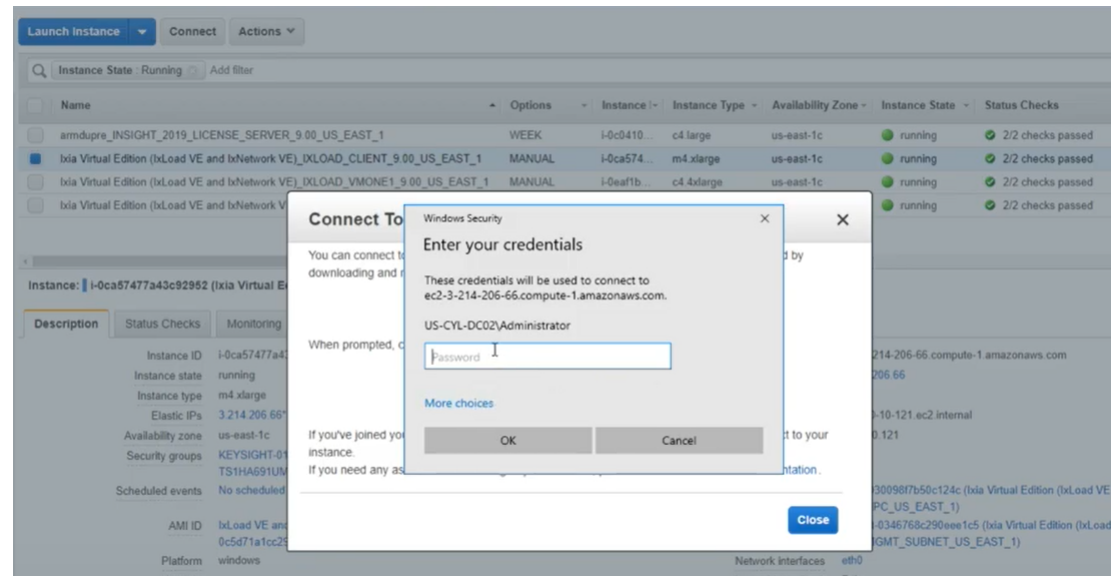

# <span id="page-23-0"></span>**Security groups**

The CloudFormation template automatically creates security groups and configures the ports allowed for the inbound and outbound rules for both the management and the test interfaces.

### **Management interfaces**

For the management interfaces, the ports allowed are:

Inbound rule:

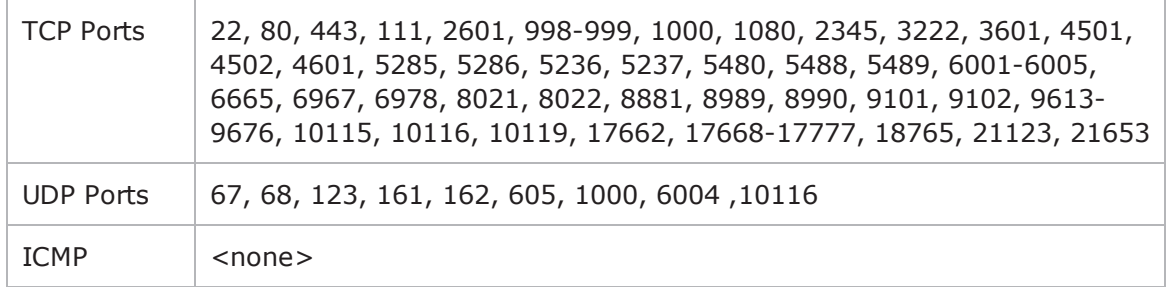

Outbound rule:

ICMP <none>

### **Test interfaces**

Inbound rule: All ports

Outbound rule: All ports

### $\mathbf{i}$ **Note:**

IxLoad uses the boto3 python library to extract AWS-related information.

boto3 uses public IP addresses that vary by region to communicate with AWS. These IPs are listed on the following page:

<https://ip-ranges.amazonaws.com/ip-ranges.json>

You must manually add the required IPs to virtual test appliance's management security group manually.

For more information, see:

<http://docs.aws.amazon.com/general/latest/gr/aws-ip-ranges.html>

# <span id="page-24-0"></span>**Configuring secondary IP addresses**

By default, the CloudFormation template configures only one IP address per interface. If you need to use multiple IP addresses per interface, you must configure secondary IP addresses.

<span id="page-24-1"></span>You can configure secondary IP addresses manually or automatically.

# **Manually**

<span id="page-24-2"></span>Refer to this page in the AWS documentation for the procedure on configuring secondary IP addresses: <https://aws.amazon.com/premiumsupport/knowledge-center/secondary-private-ip-address/>

# **Automatically**

Create a python script to automatically configure secondary IP addresses.

- 1. Configure the AWS CLI. Refer to this page in the AWS documentation: [https://docs.aws.amazon.com/cli/latest/userguide/awscli-install-linux.html#awscli-install](https://docs.aws.amazon.com/cli/latest/userguide/awscli-install-linux.html#awscli-install-linux-path)[linux-path](https://docs.aws.amazon.com/cli/latest/userguide/awscli-install-linux.html#awscli-install-linux-path)
- 2. Install boto3:
	- # pip install boto3 --user
- 3. After installing boto3, configure AWS CLI with the AWS configure command along with the AWS Access Key ID and AWS Secret Access Key.

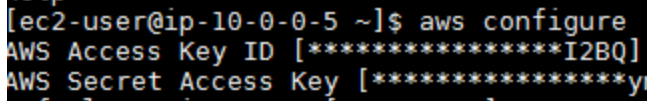

- 4. Create a python script with content listed below.
- 5. Execute the script with required parameters: python createCustomPrivateIP.py [instance-id] [eth1/eth2/...] [start\_ip] [stop\_ ip] [Region Name]

### **Script**

```
## USAGE : python createCustomPrivateIP.py [instance-id] [eth1/eth2/...] [start_ip] [stop_ip]
[Region Name]
## EXAMPLE: python createCustomPrivateIP.py i-0cba4998da080d95e eth1 10.0.1.37 10.0.1.39 us-
east-1
import sys
import boto3
from botocore.exceptions import ClientError
client = boto3.client('ec2', region name= sys.argv[5])
ec2 = boto3.resource('ec2', region name= sys.argv[5])
start ip = sys.argv[3] #start ip = '172.31.15.171'stop ip = sys.argv[4] #stop ip = '172.31.15.174'
## Create IP-Address-Range
def undotIPv4 (dotted):
   return sum (int (octet) << ( (3 - i) << 3) for i, octet in enumerate (dotted.split ('.') )
\left( \right)def dotIPv4 (addr):
   return '.'.join (str (addr \gg off & 0xff) for off in (24, 16, 8, 0) )
def rangeIPv4 (start, stop):
    for addr in range (undotIPv4 (start), undotIPv4 (stop) ):
       yield dotIPv4 (addr)
if (sys.argv[2] == 'eth1'):
    device index=1
elif (sys.argv[2] == 'eth2'):
    device index=2
elif (sys.argv[2] == 'eth3'):
   device_index=3
elif (sys.argv[2] == 'eth4'):
    device_index=4
elif (sys.argv[2] == 'eth5'):
    device index=5
elif (sys.argv[2] == 'eth6'):
    device_index=6
elif (sys.argv[2] == 'eth7'):
    device index=7
else:
   device index=8
try:
    vpc_instances = ec2.network_interfaces.filter(Filters=[{'Name': 'attachment.instance-
```

```
id','Values': [sys.argv[1]]}, {'Name': 'attachment.device-index','Values': [str(device_
index)]}])
    for interfaces in vpc_instances:
        for ip_list in rangeIPv4 (start_ip, stop_ip):
            response1 = client.assign_private_ip_addresses(NetworkInterfaceId=interfaces.id,
PrivateIpAddresses=[ip_list],)
           print(response1)
except ClientError as e:
    print(e)
```
# <span id="page-27-0"></span>**Configuring an IxLoad test in AWS**

After using the CFT to deploy your AWS instances, you can use them in an IxLoad test.

There are two ways to configure a test in IxLoad with AWS instances, depending on how you want to configure the MAC and IP addresses for the test:

- Manual [configuration](#page-27-1), in which you enter the MAC and IP addresses. With manual configuration, you can use a plain IP stack, IPsec, or GRE over IPsec stacks.
- Automatic [configuration](#page-29-0), in which IxLoad detects and learns the MAC and IP addresses. With automatic configuration, you can only use a plain IP stack.

# <span id="page-27-1"></span>**Manually Configuring MAC and IP Addresses**

To manually configure an IxLoad test in AWS:

- 1. Start IxLoad.
- 2. Display the network configuration page, and add: one client NetTraffic one DUT NetTraffic one server NetTraffic
- 3. On the client NetTraffic, select the IP stack you want to use (IP,IPsec, or GRE over IPsec) and specify test port IP address for client traffic.

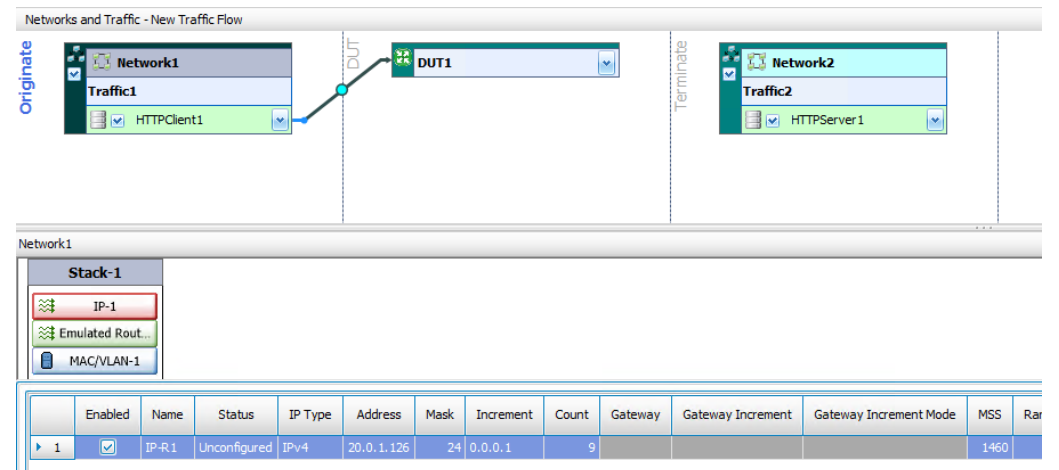

On the client-side NetTraffic, select the Emulated Router stack, and specify its IP address. Use the address that is configured on the Eth1 interface of the first VMone instance. You can find this address under VMONEINSTANCEDETAILS on the Outputs tab of the CloudFormation | Stacks page.

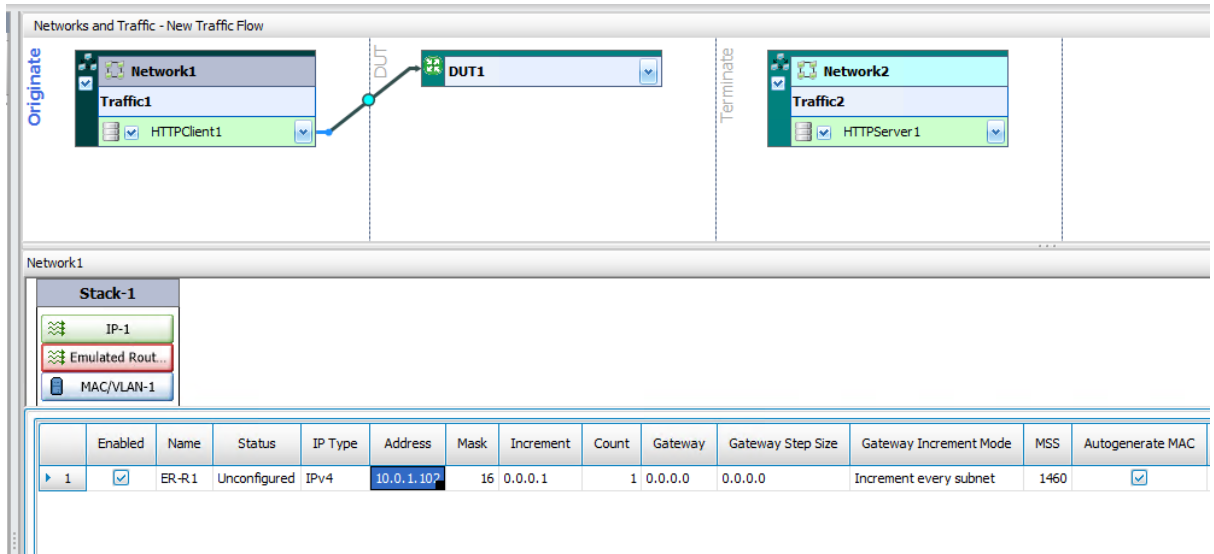

4. Select the DUT config, and specify IP address. Use the address that is assigned to Eth1 IP of the DUT deployed by the CFT. You can find this address under DUTINSTANCEDETAILS on the Outputs tab of the CloudFormation | Stacks page.<br>Networks and Traffic - New Traffic Flow

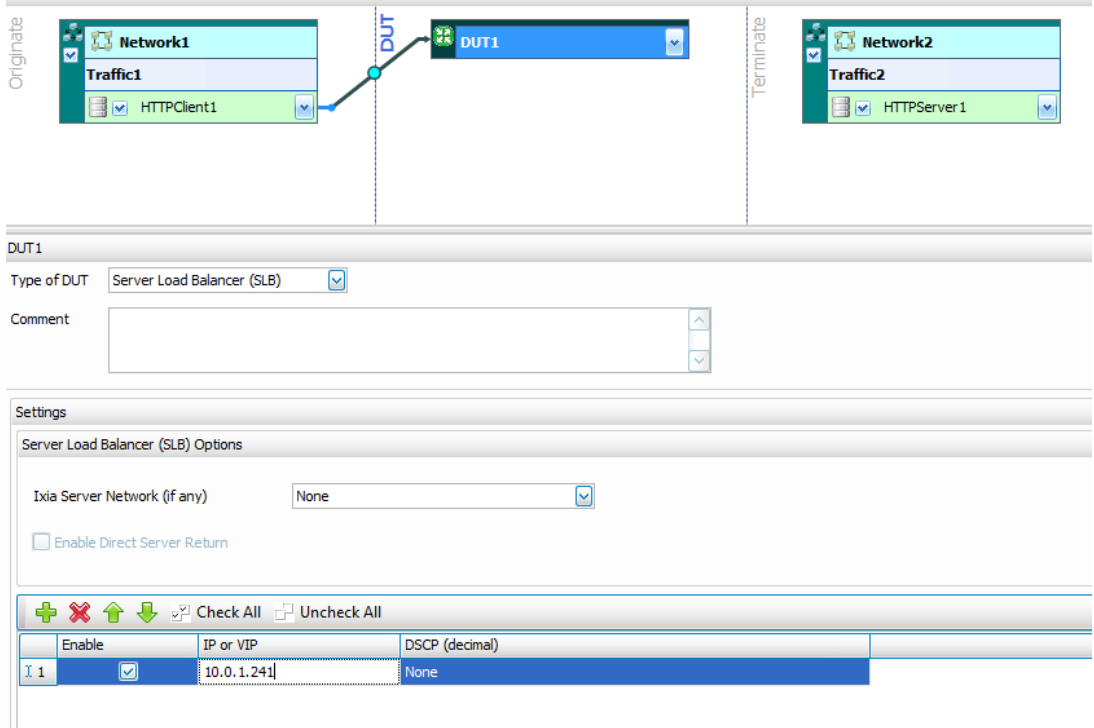

5. On the server NetTraffic, select the corresponding IP stack to match the stack on the client (

(IP,IPsec, or GRE over IPsec), and specify its IP address which is assigned to Eth2 of the 2nd VMone instance. For the gateway IP address, specify the address that is assigned to Eth2 IP of the DUT. You can find this address under VMONEINSTANCEDETAILS on the Outputs tab of the CloudFormation | Stacks page.

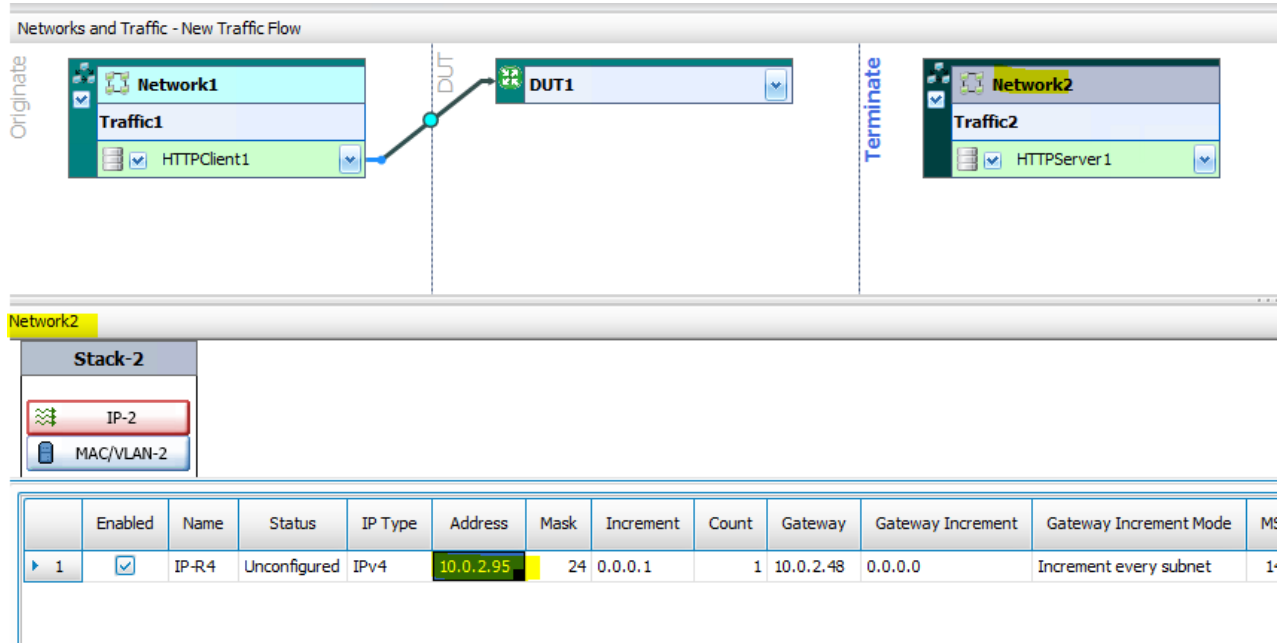

6. Click **Start** to start the test.

# <span id="page-29-0"></span>**Automatically Configuring MAC and IP Addresses**

### **Before you begin**

Before you begin to configure a cloud test with automatic addresses, there are some aspects of IxLoad's behavior in a cloud configuration that you should be aware of:

- <sup>l</sup> The **Forcefully Update Network Configuration for Cloud** option
- <sup>l</sup> The **Update Network For Cloud** button
- How IxLoad distributes the automatically-learned addresses from cloud instances

These are described in this section

On the **Test Run | Test Options** window, there is a checkbox named **Forcefully Update Network Configuration for Cloud**.

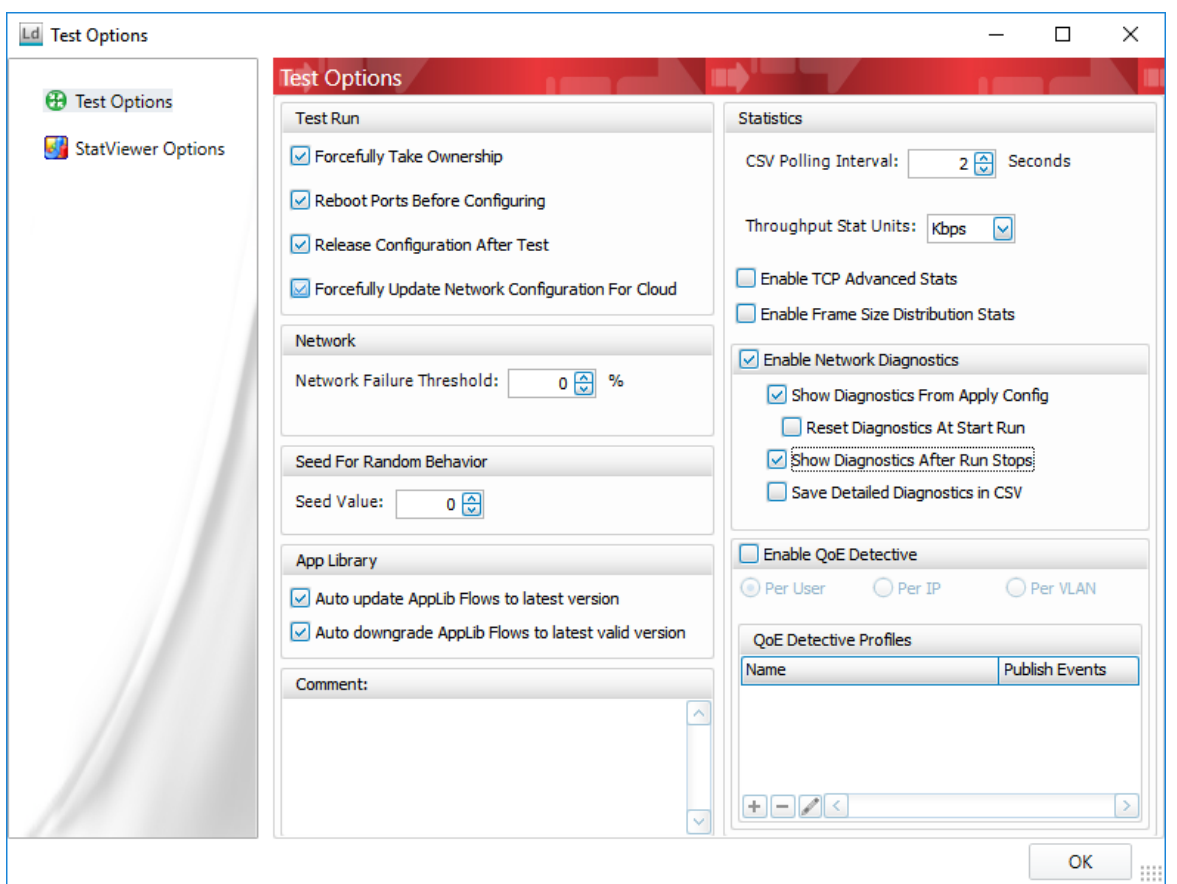

Checking this control allows IxLoad to update the test configuration with information from the cloud instances. During the Apply Config phase of the test (when IxLoad is downloading the test configuration to the ports), the following happens:

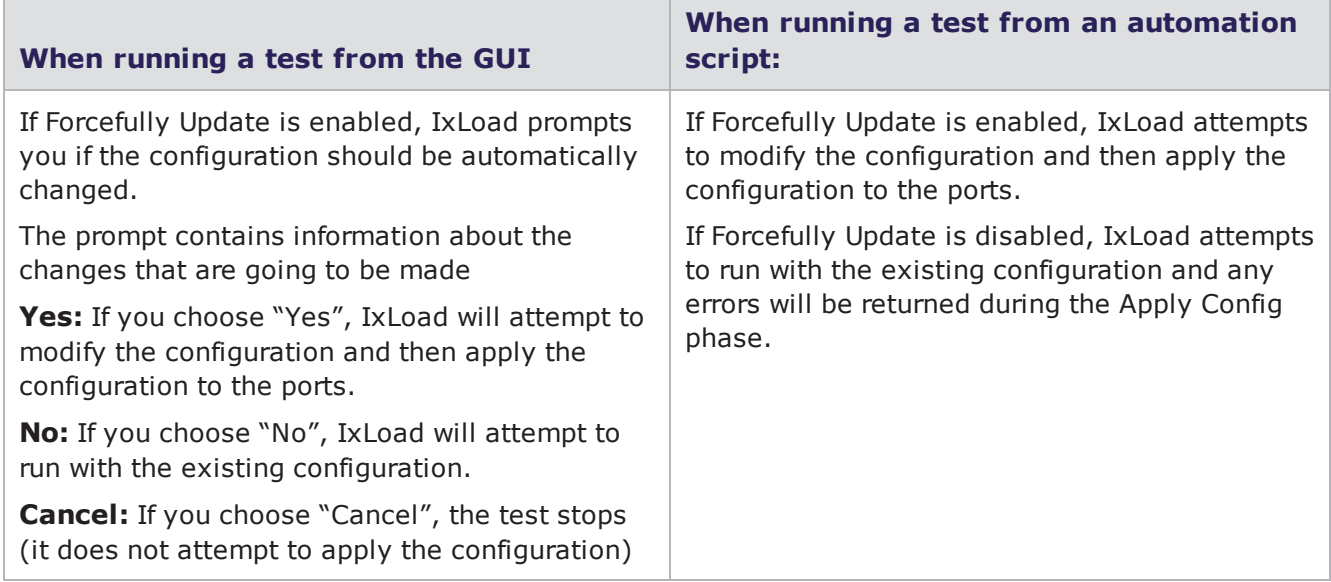

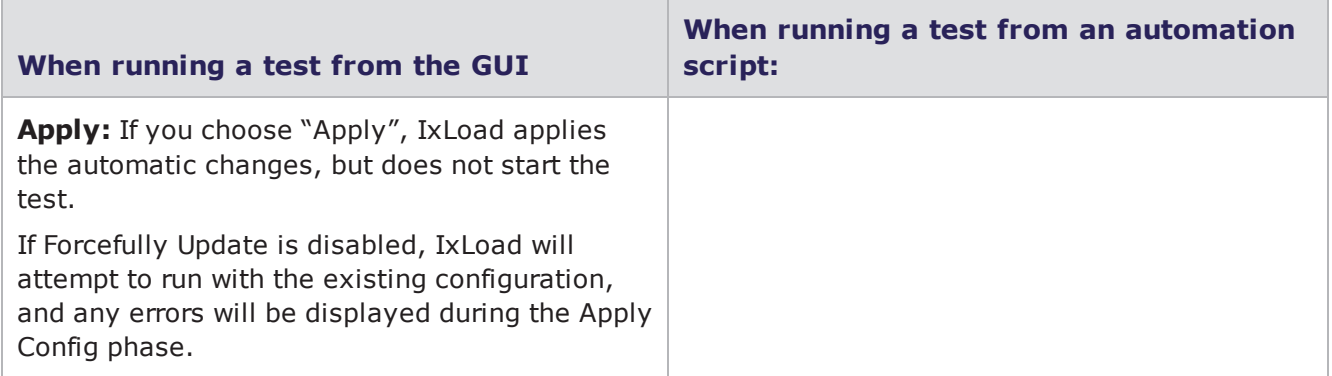

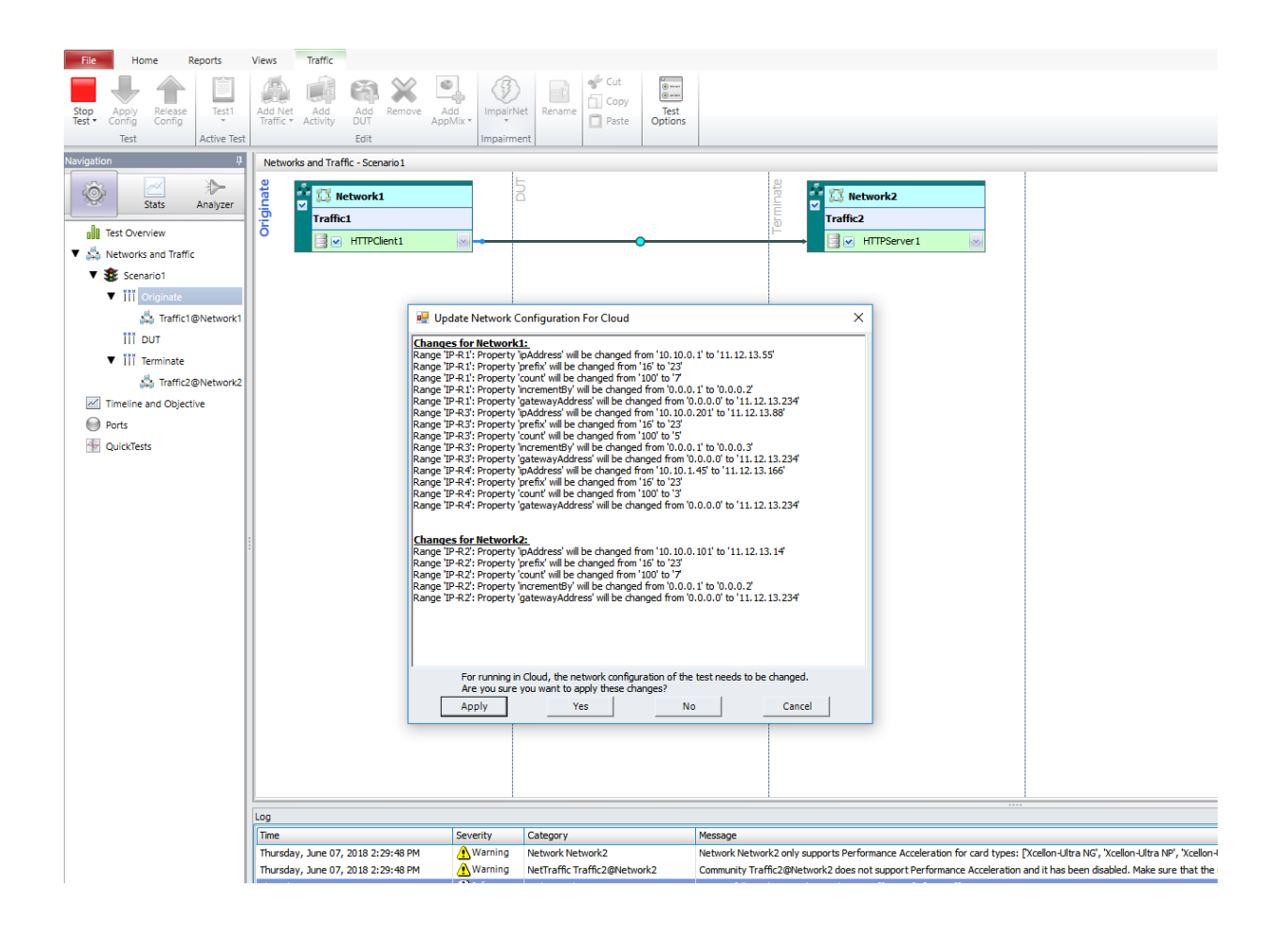

### **Update Network for Cloud Button**

On the Ribbon (on the Network tab and Port Tools tab, next to IP Assignments) there is button named Update Network For Cloud.

You can click Update Network For Cloud any time when the test is not running, and IxLoad will retrieve the addresses available from the cloud instances.

**Apply:** If you choose "Apply", IxLoad applies the automatic changes, but does not start the test.

**Cancel:** If you choose "Cancel", the test stops (it does not attempt to apply the configuration).

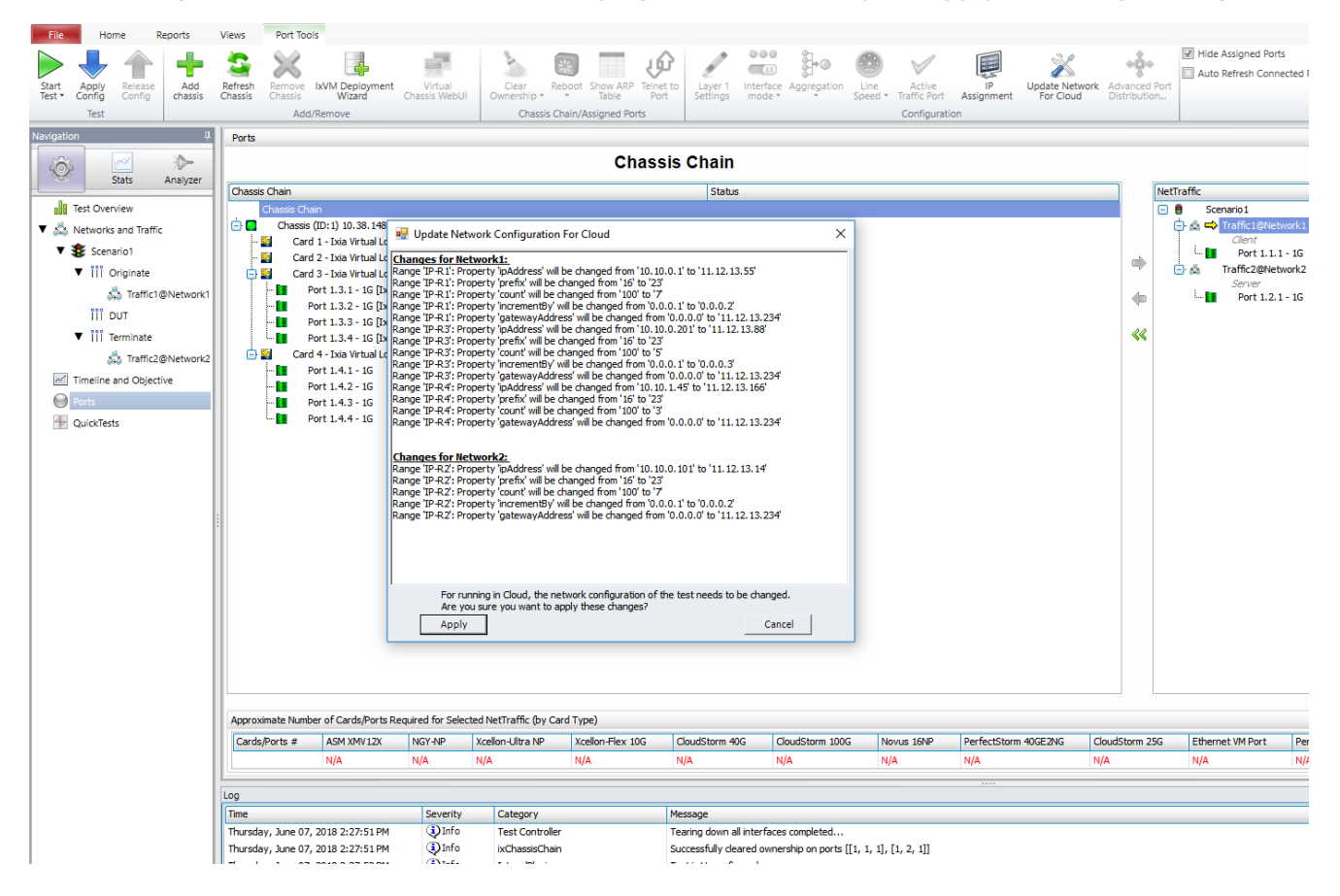

### **How IxLoad updates the Network Configuration**

### **With an Emulated Router**

IxLoad uses the first allowed IP address on each assigned port as the Connected IP address. The number of ranges of Emulated Router and the count of each range are not important.

After the addresses have been learned and the configuration updated, the number of Emulated Router ranges will equal the number of ports assigned and count=1 on each range. If there are not enough ranges, extra ranges are added. If there are more ranges than ports assigned, the extra ranges are removed.

The 'Autogenerate MAC' option is disabled on all the Emulated Router ranges.

MAC addresses are updated.

If the test has both IPv4 and IPv6 addresses. IxLoad does not update the MAC addresses to avoid a MAC overlap error. The test will work because promiscuous mode is disabled.

VLAN is disabled on all ranges.

Unconnected IP addresses are not changed.

**Note:** In case the traffic from the Device Under Test (DUT) does not reach the IxLoad server, then the AWS Network Interface Cards (NICs) for the instances where Emulated Router is set, must have the **Change Source/Dest. Check** option disabled as explained in the following steps:

- 1. In the AWS management console, go to **EC2 Service** > **Network Interfaces**.
- 2. Select the desired network interface attached to the instance.
- 3. Open the context menu for the selected network interface instance.
- 4. Disable the **Change Source/Dest. Check** option.

By default, the **Change Source/Dest. Check** is enabled and traffic is allowed only from the IP address provided by AWS.

Refer to the following image:

![](_page_33_Picture_371.jpeg)

### **Without an Emulated Router**

The Random IP checkbox is automatically disabled during the update.

The 'Autogenerate MAC' option is left as it is on all the IP ranges.

IxLoad uses the first chunk of IPs with equal increment on each port.

For example if the cloud allows the following IP addresses:

1.1.1.11 1.1.1.12 1.1.1.13 1.1.1.16 1.1.1.17 1.1.1.20 1.1.1.22 1.1.1.24

the IPs that IxLoad is going to use are startIP =  $1.1.1.11$ , increment = 0.0.0.1, count = 3.

If the existing configuration has three ranges, IxLoad will use:

Range 1: startIP =  $1.1.1.11$ , increment =  $0.0.0.1$ , count = 3 Range 2: startIP =  $1.1.1.16$ , increment =  $0.0.0.1$ , count =  $2$ Range 3: startIP =  $1.1.1.20$ , increment =  $0.0.0.2$ , count = 3

IxLoad does not add or remove any IP ranges from the configuration. This means that some issues could occur.

For example, if multiple ports are assigned:

- If the per-port distribution type is IP Round Robin, the automatic update fails.
- If the per-port distribution type is Consecutive IPs, the automatic update fails if the existing ranges don't have an equal number of IPs.

If the per-port distribution type is Consecutive Ranges, there shouldn't be any issues, except the case when there are too many ranges in the original configuration.

The typical sequence that can come from Cloud is a counter or a list of counters. A counter is a sequence that can be described with start, increment and count.

### **Counters and ranges**

In the example above, there is a list of 3 counters:

Counter1: start=1.1.1.11, increment=0.0.0.1, count=3 Counter2: start=1.1.1.16, increment=0.0.0.1, count=2 Counter3: start=1.1.1.20, increment=0.0.0.2, count=3

What happens if there are fewer counters than ranges?

Using the example above, assume that there are 4 ranges, and the total number of allowed IPs is 8.

First, the number of IPs is divided by the number of ranges: 8/4=2

This means that IxLoad first tries to allocate 2 IPs for each range.

If it fails, IxLoad tries again with 1 IP for each range.

IxLoad tries allocating 2 IPs for each range by taking IPs from each counter in chunks of 2.

If a counter remains with less than 2 IPs, IxLoad moves to the next range.

Therefore, using the example addresses above, IxLoad attempts to distribute the addresses as follows:

![](_page_35_Picture_510.jpeg)

At this pont, it gives up because there are no counters to continue with and cover the fourth range. This means that the attempt failed and it will try with 1 IP per range.

With 1 IP per range, it will allocate the addresses as follows:

![](_page_35_Picture_511.jpeg)

Suppose there are 3 ranges instead of 4.

The number of IPs is divided by the number of ranges: 8/3=2

It tries with 2 IPs per range, and it succeeds:

![](_page_35_Picture_512.jpeg)

### **What happens if the sequence is not a counter or a list of counters?**

There are situations in which the sequence may not be a counter or a list of counters

For example, this sequence:

1.1.1.1 1.1.1.2 1.1.1.3 1.1.2.1 1.1.2.2 1.1.1.3 1.1.3.1 1.1.3.2 1.1.3.3 …

In these situations, IxLoad simply converts this sequence to a list of counters of 1 element each and applies the usual algorithm. Each range will receive a single IP.

### **What happens if a range is OK and doesn't need to be changed?**

- All the IP addresses must be included in the sequence of the allowed IPs
- The prefix must be correct
- The gateway must be correct
- Random IP must be disabled

If the cloud allows the following sequence of IPs:

1.1.1.11

- 1.1.1.12
- 1.1.1.13
- 1.1.1.16 1.1.1.17
- 1.1.1.20
- 1.1.1.22
- 1.1.1.24

and the configuration has 3 ranges,

One range has  $IP = 1.1.1.12$ , increment = 0.0.0.4, count = 3

The other two ranges have bad configurations because they that do not match.

The good range will not be changed.

IP addresses 1.1.1.12, 1.1.1.16 and 1.1.1.20 will be removed from the sequence of allowed IPs as they are already used by this range:

1.1.1.11 1.1.1.12 1.1.1.13 1.1.1.16 1.1.1.17 1.1.1.20 1.1.1.22 1.1.1.24

The remaining sequence will be represented as 3 counters:

Counter1: start=1.1.1.11, increment=0.0.0.2, count=2 Counter2: start=1.1.1.17, increment=0.0.0.5, count=2 Counter3: start=1.1.1.24, increment=0.0.0.0, count=1

Then the usual algorithm will be applied for the two remaining ranges:

Range1 will receive addresses 1.1.1.11 and 1.1.1.13 Range2 will receive addresses 1.1.1.17 and 1.1.1.22

### **Limitations**

Automatic address learning has the following limitations:

- Only plain IP stacks (with or without emulated router) are updated.
- For Custom Mesh configurations, updates are not reflected in the Custom Mesh GUI.
- Only IP addresses in Stack Manager stacks are updated. IP addresses used in other areas of IxLoad (for example, as the destination for L4-7 traffic or on a virtual DUT) are not updated. These addresses must be updated manually.
- <sup>l</sup> If the configuration has IPv6 enabled on any range but the port has no IPv6 addresses, the update will fail. The reverse is also true: if the port has only IPv6 addresses but IPv6 is disabled on the ranges, the update will also fail.

### **Configuring a test with automatic MAC and IP address learning**

To automatically configure an IxLoad test in AWS:

- 1. Start IxLoad.
- 2. On the Test Run | Test Options window, check **Forcefully Update Network Configuration for Cloud** option.
- 3. Display the network configuration page, and add: one client NetTraffic one DUT NetTraffic one server NetTraffic
- 4. Select the DUT config, and specify IP address.

![](_page_38_Picture_231.jpeg)

- 5. On the Ribbon (on the Network tab and Port Tools tab, next to IP Assignments), click **Update Network For Cloud**.
- 6. Click **Start** to start the test.

# <span id="page-39-0"></span>**Deleting a stack**

To delete a stack:

- 1. Display the CloudFormation page.
- 2. Select the stack
- 3. Click the "Actions" drop down list, then click Delete Stack.

AWS terminates all instances, and deletes all resources created during the stack creation process.

![](_page_39_Picture_102.jpeg)

# <span id="page-40-0"></span>**Known Limitations**

- Delete stack operations can take more than 10 minutes.
- Instead of an elastic IP address, a public IP address is assigned to management interface of each instance.
- A maximum of 5 elastic IP addresses can be allocated per account / per region.
- A maximum of 5 VPCs can be created per account / per region.
- For instances based on the c3.8xlarge, c4.8xlarge, and similar instance types, a maximum of 8 interfaces can be created on each instance.
- For instances based on the c3.8xlarge, c4.8xlarge, and similar instance types, a maximum of 30 IP addresses (including secondary IPs) can be allocated per interface on each instance.
- Promiscuous mode must be disabled on all interfaces. All IP packets will use the interface MAC address.
- All Data protocols are supported on IxLoad AWS instances. Storage protocols are not supported.
- The IP versions (IPv4/IPv6) used on the VM port and in the IxLoad configuration must be compatible:
	- n If the configuration has IPv6 enabled on any range, but the port has no IPv6 addresses, the update will fail. If the port has only IPv6 addresses but the configuration has no IPv6 ranges enabled, the update will fail
	- If the configuration has IPv4 enabled on any range, but the port has no IPv4 addresses, the update will fail. If the port has only IPv4 addresses, but the configuration has no IPv4 addresses ranges enabled, the update will fail.
- Automatic update of the MAC/IP addresses is supported only for the plain IP stack.

![](_page_41_Picture_0.jpeg)

© Keysight Technologies, 2018–2020

Ixia, a Keysight Business 1400 Fountaingrove Parkway Santa Rosa, CA 95403-1738